# Г ¯<br>∟ ⊿ ASSTEC ๊

# Betriebsanleitung

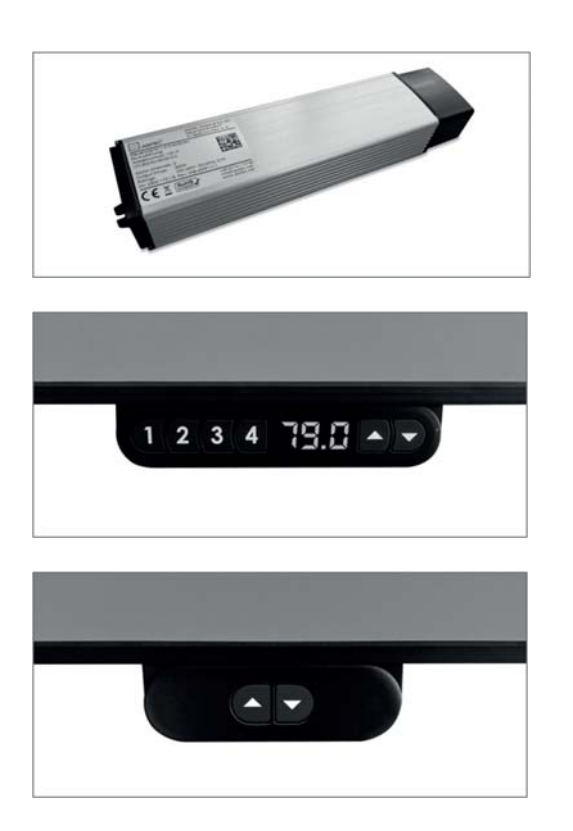

ASSTEC GmbH & Co. KG

Herrenbühlstraße 9

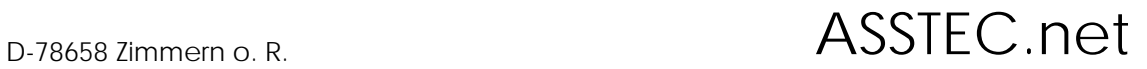

# Inhaltsverzeichnis

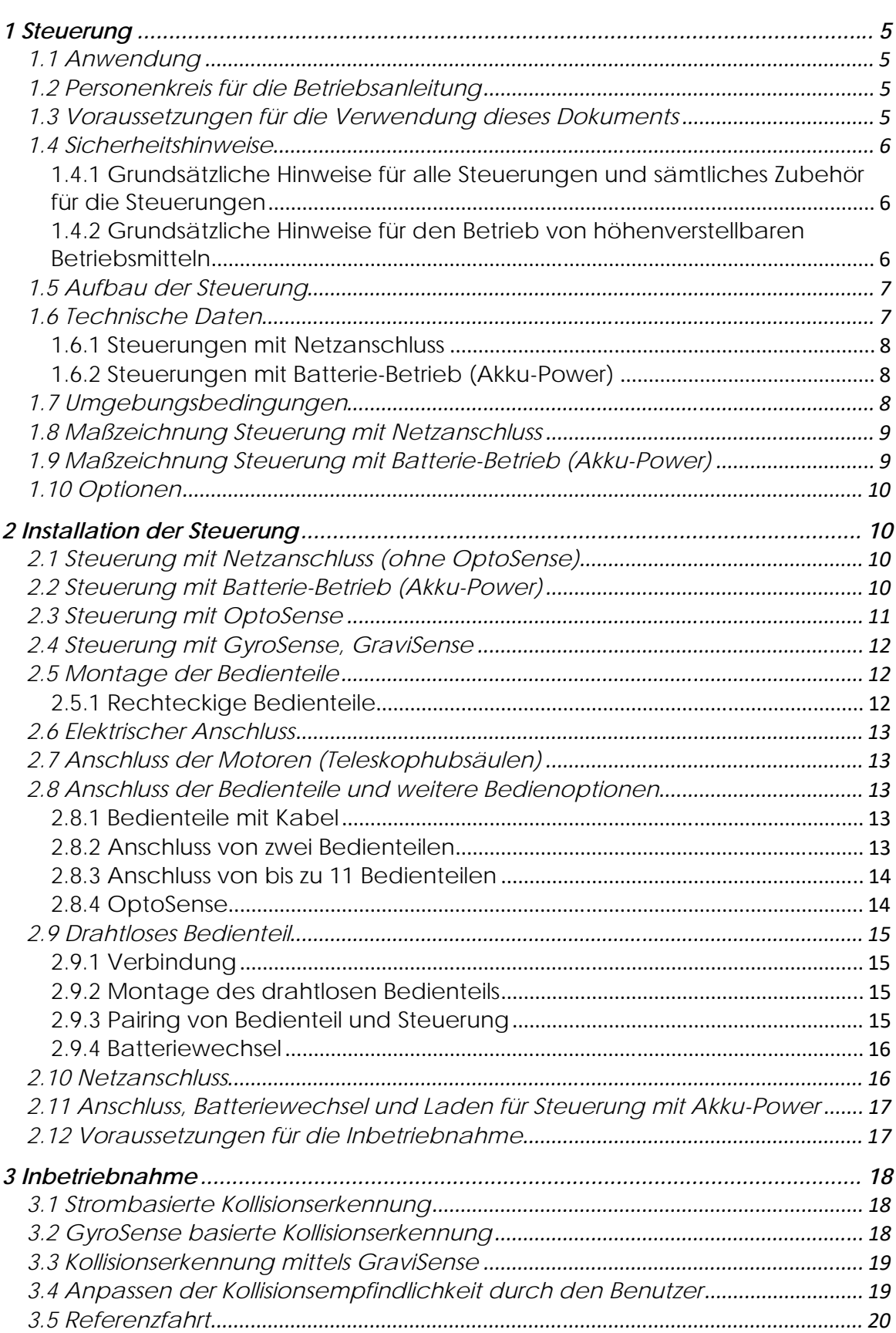

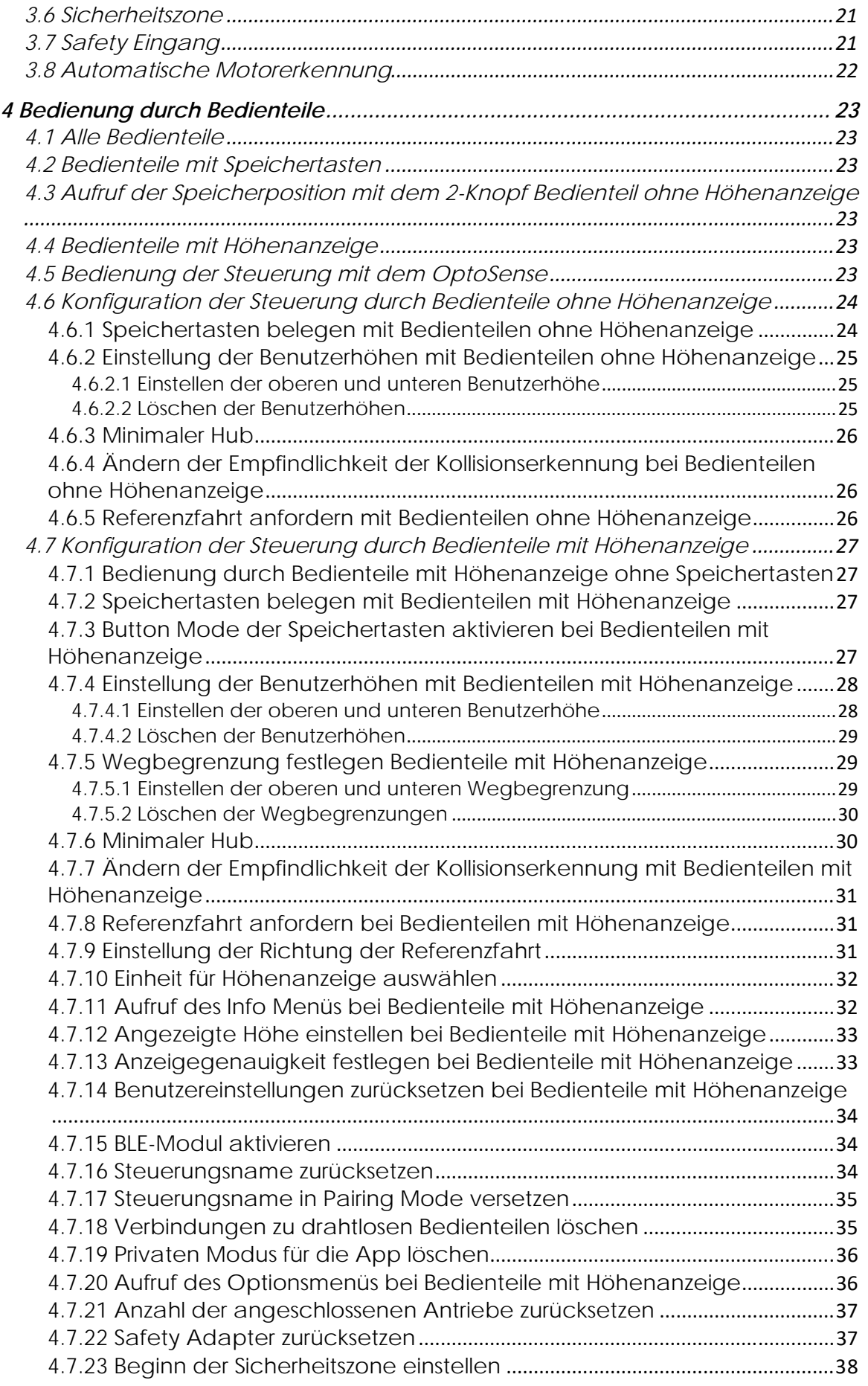

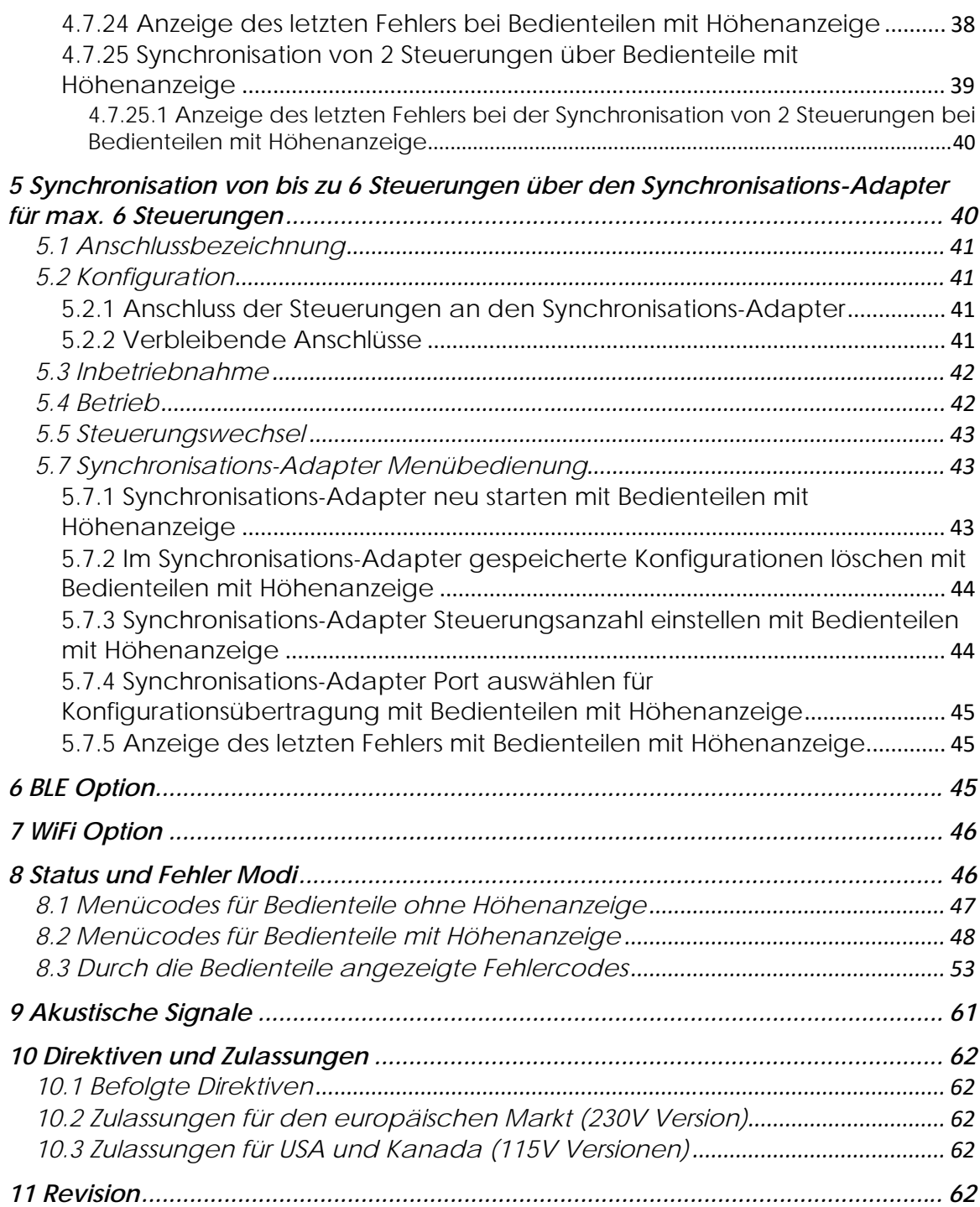

# *1 Steuerung*

Vielen Dank, dass Sie sich für unsere Steuerung entschieden haben. Die kompakten Steuerungen können von unten an die Tischplatte oder an unsere Aluminiumprofile montiert werden. Attraktive Bedienteile und mehrere Betriebsmodi erlauben dem Benutzer, die optimale Lösung für eine Vielzahl von Anwendungen zu finden.

Diese Anleitung beschreibt, wie die Steuerung installiert und betrieben werden kann.

# *1.1 Anwendung*

Der Steuerung wurde entwickelt für die Ansteuerung von den Motoren in unseren Teleskophubsäulen. Es muss sichergestellt werden, dass die Leistungsparameter und die Anschlüsse des Motors zur Steuerung passen.

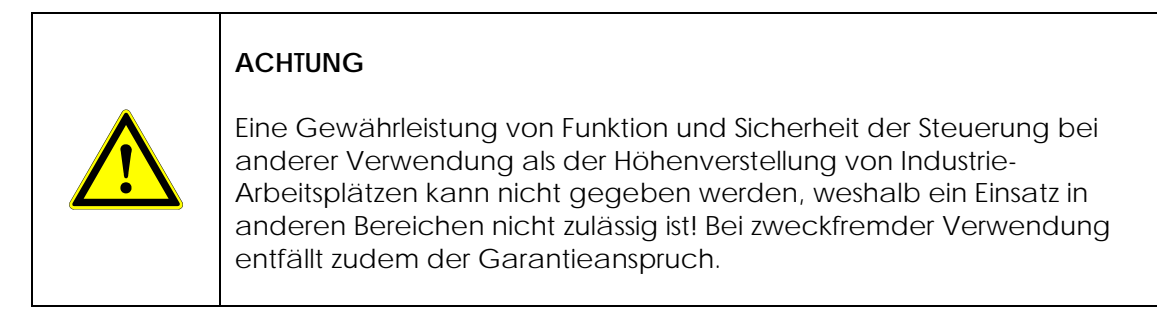

# *1.2 Personenkreis für die Betriebsanleitung*

Dieses Dokument beschreibt die Installation und den Betrieb der Steuerungen und dessen Zubehör. Es ist für Hersteller von höhenverstellbaren Betriebsmittel i. d. R. ergonomische Industriearbeitsplätze bestimmt.

# **Dieses Dokument ist nicht für Endverbraucher bestimmt!**

# *1.3 Voraussetzungen für die Verwendung dieses Dokuments*

Dieses Dokument beschreibt die Installation und den Betrieb der Steuerung. Es wird vorausgesetzt, dass die Konfiguration der Steuerung für die Anwendung, in der sie eingesetzt werden soll, bereits erfolgte. Alle Parameter die für den Betrieb des Betriebsmittel, an dem die Steuerung eingesetzt werden soll, notwendig sind, müssen vor der Installation in die Steuerung eingelesen worden sein (Parametrisierung).

# **Ist dies nicht der Fall, so kann die Steuerung nicht installiert werden!**

# *1.4 Sicherheitshinweise*

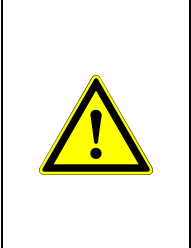

# **ACHTUNG**

Die Steuerung beinhaltet keine Komponenten, die durch den Nutzer repariert werden können! Es ist nicht erlaubt die Steuerung zu öffnen. Für Steuerungen, die durch den Kunden geöffnet wurden, besteht kein Garantieanspruch.

# *1.4.1 Grundsätzliche Hinweise für alle Steuerungen und sämtliches Zubehör für die*

# *Steuerungen*

Das Lesen der Anleitung und Befolgen der darin enthaltenen Hinweise ist Voraussetzung, um die Arbeit mit der Steuerung zu beginnen.

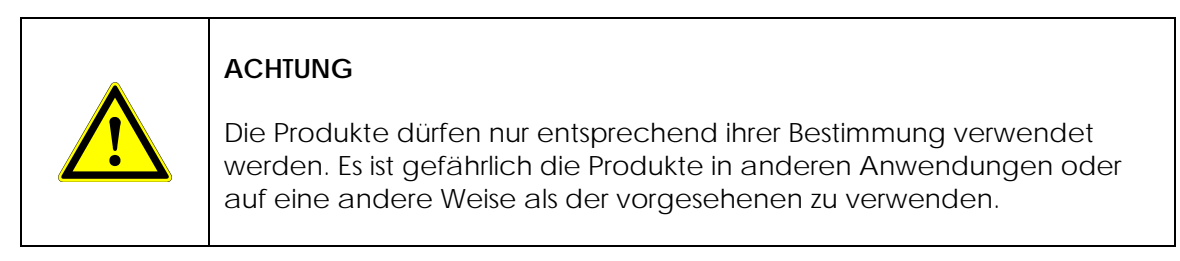

- Installation und Inbetriebnahme dürfen nur durch dazu qualifiziertes Personal mit den notwendigen Fähigkeiten und dem notwendigen Wissen durchgeführt werden!
- Beim Anschluss der Steuerung und des Zubehörs müssen alle einschlägigen Vorschriften berücksichtigt werden!
- Der Anschluss darf nur von dazu autorisierten Personen vorgenommen werden!
- Ein Betrieb der Steuerungen außerhalb der zugelassenen Spezifikationen ist nicht zulässig!
- Ein Betrieb außerhalb der zugelassenen Umgebungsbedingungen ist nicht zulässig!

# *1.4.2 Grundsätzliche Hinweise für den Betrieb von höhenverstellbaren Betriebsmitteln*

- Die Bedienung eines höhenverstellbaren Betriebsmittels ist nur nach Einweisung durch eine mit dem Produkt vertraute Person oder nach eingehendem Studium der Betriebsanleitung erlaubt.
- Kinder dürfen nicht mit dem Tisch spielen.
- Während dem Betrieb dürfen sich keine Personen auf dem Betriebsmittel befinden.
- **Kollisionsgefahr!** Das Betriebsmittel muss so angeordnet werden, dass es bei der Bewegung über die Teleskophubsäulen zu keiner Kollision mit angrenzenden Gegenständen wie beispielsweise Fensterbänken, Schubladencontainern, Nachbartischen o. ä. kommen kann.
- **Verletzungsgefahr durch Einklemmen!** Der Tisch muss so ausgeführt, angeordnet und betrieben werden, dass ein Einklemmen von Personen zwischen der

 $\overline{6}$ 

Tischplatte oder anderen Teilen des Tisches und Gegenständen in der Umgebung des Tisches ausgeschlossen werden kann.

- Kinder unter 8 Jahren und Personen mit psychischen oder physischen Einschränkungen dürfen den Tisch nur betreiben, wenn sie ausreichend in den Betrieb und die Funktion des Tisches eingewiesen wurden und sichergestellt ist, dass sie mit dem Betrieb des Tisches nicht überfordert sind.
- Der Betrieb des Tisches ist nur in geschlossenen Räumen zulässig, in denen sichergestellt werden kann, dass kein Wasser oder hohe Luftfeuchtigkeit mit den elektrischen Teilen in Berührung kommen kann.
- Die Steuerungen werden mit äußerster Sorgfalt produziert und geprüft. Sollte wider Erwarten dennoch ein Problem auftreten, kontaktieren Sie bitte unseren Service.

# *1.5 Aufbau der Steuerung*

- Hocheffizientes Schaltnetzteil für die Versorgung von 2 oder 4 Motorkanälen (Steuerung für Netzanschluss)
- Die Ansteuerung der Motor Ausgänge erfolgt durch einen leistungsfähigen Prozessor
- Durch eine leistungsfähige und einfach zu bedienende Konfigurationssoftware kann die Steuerung auf eine große Zahl von Anwendungen angepasst werden
- Das Aluminiumgehäuse gewährleistet eine hervorragende Wärmeabfuhr, weshalb in den meisten Anwendungen die Pausenzeit nicht durch die Steuerung, sondern durch die an der Steuerung angeschlossenen Motoren bestimmt wird
- Die Steuerung verfügt optional über eine Anschlussmöglichkeit für den OptoSense
- Die Steuerung wird optional mit einem integrierten Kollisionssensor ausgerüstet
- Der Status der Steuerung wird über eine LED angezeigt oder über die Bedienteile mit Höhenanzeige
- Der Bus Anschluss der Steuerung erlaubt:
	- o Anschluss der Bedienteile
	- o Konfiguration der Steuerung durch einen PC
	- o Synchronisation von bis zu 6 Steuerungen
- Ein interner Erweiterungsport erlaubt die optionale Bestückung der Steuerung mit einem BLE- oder mit einem WiFi-Modul. Das BLE-Modul dient gleichzeitig für den Betrieb der drahtlosen Bedienteile.

#### *1.6 Technische Daten*

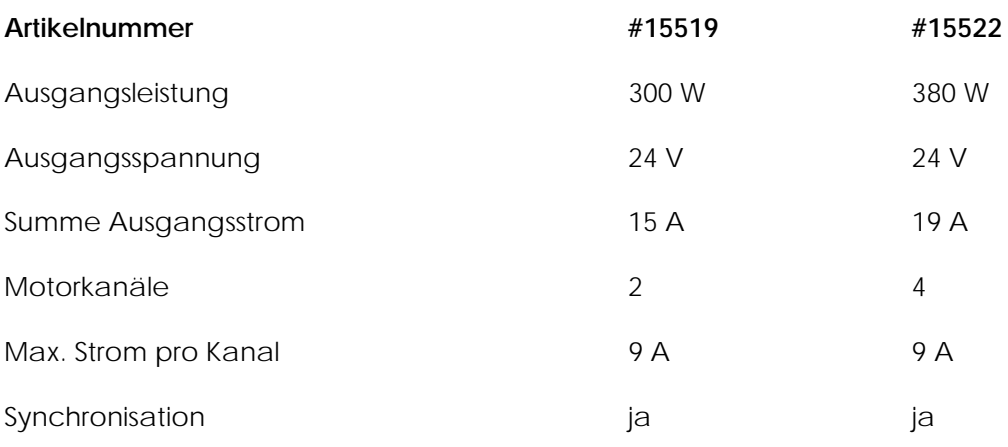

# *1.6.1 Steuerungen mit Netzanschluss*

![](_page_7_Picture_71.jpeg)

# *1.6.2 Steuerungen mit Batterie-Betrieb (Akku-Power)*

![](_page_7_Picture_72.jpeg)

# *1.7 Umgebungsbedingungen*

*Die Umgebungsbedingungen sind für alle Steuerungen und Zubehörteile bindend.* 

![](_page_7_Picture_73.jpeg)

# *1.8 Maßzeichnung Steuerung mit Netzanschluss*

![](_page_8_Figure_2.jpeg)

# *1.9 Maßzeichnung Steuerung mit Batterie-Betrieb (Akku-Power)*

![](_page_8_Figure_4.jpeg)

# *1.10 Optionen*

Folgende Optionen können abweichend zum Standard angefragt werden:

- WiFi-Modul: Die Steuerung wird mit einem integrierten WiFi-Modul geliefert. Alle Funktionen können über WiFi gesteuert werden.
- BLE-Modul: Die Steuerung wird mit einem integrierten BLE-Modul geliefert. Alle Tischfunktionen können über BLE angesteuert werden. Z.B. über eine Smartphone App. Das BLE Modul dient auch als Empfänger für das drahtlose Bedienteil.
- OptoSense: Die Steuerung wird mit einem OptoSense Sensor geliefert und ist mit den notwendigen Kontakten im Inneren der Steuerung ausgerüstet. Der OptoSense erlaubt es dem Anwender die Auf-/Ab Funktion über Gesten anzusteuern.
- GyroSense, GraviSense: Die Steuerung wird mit einem integrierten Sensor zur Kollisionserkennung geliefert.

# *2 Installation der Steuerung*

# *2.1 Steuerung mit Netzanschluss (ohne OptoSense)*

Die Steuerung weist an jedem Ende einen Befestigungspunkt auf, wodurch sie mit 2 Schrauben üblicherweise an die Unterseite der Tischplatte montiert wird. Das Drehmoment wird durch das Material der Tischplatte bestimmt. Es ist darauf zu achten, dass die Befestigungspunkte an den Endkappen der Steuerung nicht deformiert werden.

Die Steuerung kann auch an unsere Aluminiumprofile montiert werden.

# *2.2 Steuerung mit Batterie-Betrieb (Akku-Power)*

Beim der Steuerung mit Batterie-Betrieb muss zur Montage die Batterie aus der Steuerung genommen werden. Die Steuerung kann mit Hilfe des Adapters "A" mit dem gleichen Schraubenabstand montiert werden wie die Steuerung mit Netzanschluss.

Alternativ kann die Steuerung auch direkt durch die Bohrung "B" befestigt werden. In beiden Fällen ist darauf zu achten, dass der Schraubenkopf nicht höher sein darf als 3,5mm, da sonst die Batterie nicht mehr eingeführt werden kann.

![](_page_9_Figure_15.jpeg)

![](_page_10_Picture_1.jpeg)

# **ACHTUNG**

Wenn die Steuerung mit GyroSense beziehungsweise GraviSense Option verwendet wird, muss die Steuerung an die Tischplatte montiert sein, um eine optimale Funktion der Kollisionserkennung zu gewährleisten.

# *2.3 Steuerung mit OptoSense*

![](_page_10_Picture_5.jpeg)

Die linke Abbildung zeigt den OptoSense Sensor, der durch ein Loch in der Tischplatte von oben in die Steuerung eingeführt werden muss.

![](_page_10_Picture_7.jpeg)

Das Bild zeigt einen Querschnitt von der Steuerung und der Tischplatte. Es ist sichtbar, wie der Zentrierstutzen an der Endkappe der Steuerung in das Loch in der Tischplatte ragt und damit die Steuerung zur Bohrung in der Tischplatte positioniert.

Die Steuerung mit OptoSense kann nur direkt unter der Tischplatte montiert werden. Eine Montage in der Traverse bzw. Aluminiumprofil ist nicht möglich!

Zunächst muss eine Bohrung mit 10 mm Durchmesser an der Stelle, an der sich der OptoSense befinden soll in die Tischplatte eingebracht werden.

Anschließend wird die Steuerung auf der Unterseite der Tischplatte so positioniert, dass der Stutzen an der Endkappe der Steuerung in das 10 mm Loch hineinragt (siehe Skizze).

Nachdem die Steuerung nun entsprechend der Bohrung positioniert ist, wird die Steuerung über die Befestigungspunkte an den beiden Enden mit 2 Schrauben an die Unterseite der Tischplatte montiert. Das Drehmoment wird durch das Material der Tischplatte bestimmt. Es ist darauf zu achten, dass die Befestigungspunkte an den Endkappen der Steuerung nicht deformiert werden.

Anschließend kann der OptoSense Sensor vorsichtig von oben in die Bohrung in der Tischplatte eingeführt werden. Gegebenenfalls muss der Sensor um maximal 90° gedreht werden, bis er mit geringer Kraft in die Steuerung eingeführt werden kann. Sobald der untere Rand der transparenten Abdeckung in das Loch hinein ragt, muss die Einpresskraft erhöht bis ca. 200 N erhöht werden, um die Abdeckung bis zum oberen Rand in die Bohrung einzudrücken.

Die Kraft, mit der die Abdeckung in der Tischplatte gehalten wird, hängt entscheidend vom Material der Tischplatte ab. Ist die Einpresskraft zu groß oder die Haltekraft zu klein (die Abdeckung kann einfach wieder herausgezogen werden), muss ggf. der Durchmesser der Bohrung in 0,1 mm Schritten angepasst werden, bis die Einpresskraft nicht größer als 200 N ist und der Sensor dennoch ausreichend fest in der Bohrung sitzt.

#### *2.4 Steuerung mit GyroSense, GraviSense*

Der Sensor der GyroSense und der GraviSense Kollisionserkennung befindet sich direkt in der Steuerung. Deshalb muss die Steuerung mit GyroSense bzw. GraviSense Option direkt auf die Unterseite der Tischplatte montiert werden, da sonst die Bewegung der Tischplatte nicht richtig erkannt werden kann!

Bei der GyroSense bzw. GraviSense Option ist die Ausrichtung der Steuerung in Bezug auf das Tischgestell wichtig. Ist die Steuerung für eine Ausrichtung konfiguriert, so muss die Konfiguration angepasst werden, sobald die Ausrichtung geändert wird, beispielsweise wenn die Steuerung nun senkrecht anstatt parallel zur Traverse montiert wird.

Für eine erfolgreiche Funktion der Kollisionserkennung ist es wichtig, dass der Tisch stabil auf dem Boden steht. Wenn der Tisch wackelt, funktioniert die Kollisionserkennung nicht korrekt, da das Wackeln als Kollision interpretiert wird.

#### *2.5 Montage der Bedienteile*

#### *2.5.1 Rechteckige Bedienteile*

Die rechteckigen Bedienteile werden von der Unterseite an die Kante der Tischplatte oder auf ein Aluminiumprofil montiert, so dass die Tasten gut zu erreichen sind. Das Kabel muss an der Unterseite der Tischplatte befestigt werden, wobei darauf zu achten ist, dass das Kabel nicht durchhängt und weder an der Steuerung noch am Bedienteil unter Spannung steht.

![](_page_11_Figure_9.jpeg)

![](_page_11_Picture_10.jpeg)

# *2.6 Elektrischer Anschluss*

![](_page_12_Figure_2.jpeg)

# *2.7 Anschluss der Motoren (Teleskophubsäulen)*

Die Motoren müssen mit einem 8-poligen Molex-Stecker versehen sein und den unter "Anschließbare Motoren" beschriebenen Parametern entsprechen.

Die Motoren werden entsprechend der Kennzeichnung auf der Anschlusskappe in die Steuerung gesteckt. Beim Einstecken schnappt die Klinke des Steckers ein. Dies verhindert, dass sich der Stecker unbeabsichtigt löst. Zum Ausstecken muss die Klinke gedrückt werden da sonst der Stecker oder die Steuerung beschädigt wird!

# *2.8 Anschluss der Bedienteile und weitere Bedienoptionen*

*2.8.1 Bedienteile mit Kabel* 

Die Bedienteile mit Kabel müssen an der Steuerung in die Buchse 5 eingesteckt werden. Dabei muss die Klinke des Steckers einrasten. Zum Ausstecken muss die Klinge gedrückt werden, da sonst der Stecker oder die Steuerung beschädigt wird!

*2.8.2 Anschluss von zwei Bedienteilen* 

![](_page_12_Picture_10.jpeg)

Die Steuerung kann mit zwei Bedienteilen betrieben werden. Dazu ist ein Y-Stück notwendig. Der Anschluss erfolgt wie dargestellt. Das Y-Stück wird mit der Steuerung verbunden, in den 2. Anschluss wird ein Bedienteil mit Höhenanzeige eingesteckt, in den 3. Anschluss ein Bedienteil ohne Höhenanzeige.

![](_page_13_Picture_1.jpeg)

# **ACHTUNG**

Es ist nicht möglich zwei Bedienteile mit Höhenanzeige oder zwei Bedienteile ohne Höhenanzeige zu verwenden. Dies führt zu Fehlfunktionen der Steuerung. Der Anschluss mehrerer gleicher Bedienteile wird nachfolgend beschrieben.

# *2.8.3 Anschluss von bis zu 11 Bedienteilen*

An die Steuerung können bis zu 11 Bedienteile angeschlossen werden. Dazu wird der Synchronisations-Adapter (#15530) benötigt. Die Steuerung wird an einen Eingang des Synchronisations-Adapters angeschlossen, an den anderen Eingängen können jeweils ein Bedienteil mit oder ohne Höhenanzeige in beliebiger Reihenfolge angeschlossen werden. An Eingängen, an denen Bedienteile mit Höhenanzeige angeschlossen sind oder dort, wo die Steuerung angeschlossen ist, kann über ein Y-Stück noch zusätzlich ein Bedienteil ohne Höhenanzeige angeschlossen werden. Das Bedienteil, welches zuerst betätigt wird, wird so lange berücksichtigt, bis es nicht mehr betätigt wird. Das trifft auch zu, wenn eine Bewegung über einen, in den Steuerungen installierten OptoSense, bzw. ein BLE- oder WiFi-Modul ausgelöst wird.

Wird eine Taste gedrückt oder erfolgt die Bewegung über BLE-, WiFi- oder OptoSense-Sensor während an einem anderen Bedienteil ein Knopf gedrückt wird, so wird die Bewegung gestoppt.

![](_page_13_Picture_7.jpeg)

*2.8.4 OptoSense* 

Wird der OptoSense verwendet, können optional zusätzlich Bedienteile an der Steuerung angeschlossen werden. Der OptoSense ist nach der Montage betriebsbereit.

# *2.9 Drahtloses Bedienteil*

# *2.9.1 Verbindung*

Zur Verbindung des drahtlosen Bedienteils mit der Steuerung muss die Steuerung mit einem BLE-Modul ausgerüstet sein, welches aktiviert sein muss. Neben dem drahtlosen Bedienteil können noch weitere Bedienteile an die Steuerung angeschlossen werden.

## *2.9.2 Montage des drahtlosen Bedienteils*

![](_page_14_Picture_5.jpeg)

# **ACHTUNG**

Das Bedienteil muss so montiert werden, dass der Tisch während der Bewegung beobachtet werden kann! Eine Montage außerhalb der Sichtweite des Tisches ist nicht zulässig!

Das drahtlose Bedienteil hat auf der Unterseite eine Klebefolie. Nach dem Abziehen der Schutzfolie kann das Bedienteil in einem Radius von ca. 1,5 m von der Steuerung an einer beliebiger Stelle befestigt werden. Wo vorgeschrieben, kann die Grundplatte des Bedienteils auch zusätzlich noch mit einer Schraube gesichert werden.

# *2.9.3 Pairing von Bedienteil und Steuerung*

Zunächst muss das Bedienteil mit der Steuerung verbunden werden. Nach dem Anschluss der Steuerung an das Stromnetz befindet sich die Steuerung für 15 Sekunden im Pairing Modus. Ist die Steuerung schon angeschlossen, muss das Netzkabel ausgezogen werden und darf erst nach 20 Sekunden – wenn die LED an der Steuerung voll erloschen ist wieder eingesteckt werden.

Während sich die Steuerung im Pairing Modus befindet, muss die "Auf" und "Ab" Taste des Bedienteils gleichzeitig gedrückt werden, bis von den an der Steuerung angeschlossenen Motoren (Teleskophubsäulen) eine Tonfolge zu hören ist. Die erfolgreiche Verbindung wird durch eine aufsteigende Tonfolge bestätigt. Nun kann die Steuerung durch das Bedienteil bedient werden.

Wenn das Bedienteil schon mit der Steuerung verbunden war, dann wird durch einen neuen Pairing-Vorgang die Verbindung gelöscht. Das Bedienteil ist also nicht mehr mit der Steuerung verbunden. Dies wird durch eine absteigende Tonfolge angezeigt.

Es lassen sich bis zu 15 Bedienteile mit der Steuerung verbinden und ein Bedienteil kann mit einer beliebigen Anzahl von Steuerungen verbunden werden.

Um ein anderes Bedienteil zu verbinden oder das Bedienteil mit einer anderen Steuerung zu verbinden, muss der oben beschriebene Ablauf mit einem anderen Bedienteil oder einer anderen Steuerung wiederholt werden.

Wenn ein Bedienteil mit mehreren Steuerungen verbunden ist starten und stoppen die Steuerungen gleichzeitig, eine Synchronisation der Antriebe (Teleskophubsäulen) der angesteuerten Steuerungen erfolgt jedoch nicht.

Wenn mehrere Bedienteile mit der Steuerung verbunden sind, reagiert die Steuerung immer auf das Bedienteil, welches zuerst betätigt wird. Wird daraufhin an einem zweiten Bedienteil ein Knopf gedrückt, so wird die Bewegung gestoppt.

**Tastenfunktion** (die Taste muss gedrückt werden und gedrückt gehalten werden):

![](_page_15_Picture_109.jpeg)

#### *2.9.4 Batteriewechsel*

Wenn die Steuerung nicht mehr auf das Bedienteil reagiert, muss die Batterie im Bedienteil gewechselt werden. Dazu wird zwischen die Abdeckung des Bedienteils und die Oberfläche, auf die das Bedienteil aufgeklebt ist, eine Klinge geschoben und dann die Abdeckung vorsichtig angehoben. Danach kann die Batterie auf der Platine ausgewechselt werden. Beim Zusammenbau muss darauf geachtet werden, dass die Tasten wie auf der Platine aufgedruckt aufgelegt werden.

# *2.10 Netzanschluss*

![](_page_15_Picture_7.jpeg)

Nach dem Anschluss der Motoren und der Bedienteile an die Steuerung, kann die Steuerung an das Stromnetz angeschlossen werden. Dazu wird das Netzkabel zuerst in die dargestellte Buchse an der Steuerung gesteckt und anschließend in die Steckdose.

![](_page_15_Picture_9.jpeg)

# **ACHTUNG**

Es muss sichergestellt werden, dass das Netzkabel so verlegt wird, dass es nicht aus der Steuerung gezogen werden kann!

# *2.11 Anschluss, Batteriewechsel und Laden für Steuerung mit Akku-Power*

Der Steuerungen mit Akku-Power müssen nicht angeschlossen werden, es muss lediglich der Batteriepack in die Steuerung geschoben und eingerastet werden.

Durch Drücken auf den Knopf am Batteriepack wird der Ladezustand angezeigt. Leuchten alle 4 LEDs, ist die Batterie vollständig geladen. Leuchtet lediglich die erste LED, so ist die Batterie fast entladen, blinkt die eine LED, so muss die Batterie geladen werden.

Die Batterie kann in der Steuerung oder außerhalb geladen werden. Dazu ist das Ladegerät in die Batterie einzustecken und am Netz anzuschließen. Während der Ladung blinkt zunächst die erste LED, bis der Ladezustand ca. 25% übersteigt, dann ist die erste LED dauerhaft an und die zweite LED blinkt. Die Ladung ist beendet, wenn alle LEDs dauernd leuchten. Die Ladung kann auch während des Betriebs erfolgen.

Die Ladezeit beträgt ca. 6 Stunden, es kann zwischen 5 °C und 45 °C Batteriezellentemperatur geladen werden.

Während die Antriebe aktiv sind, leuchten die LEDs die den aktuellen Ladezustand anzeigen.

Sind die Batteriezellen über 45 °C oder unter 5 °C ist kein Betrieb möglich, es muss gewartet werden, bis sich die Zellen wieder im zulässigen Temperaturbereich befinden.

![](_page_16_Figure_8.jpeg)

Zum Herausnehmen des Akku-Packs muss gleichzeitig die Klinke gedrückt und am Batteriepack gezogen werden.

Zum Einsetzen muss der Akku-Pack so eingeführt werden, dass die Klinke an der Seite ist, an welcher sich die Aussparung im Gehäuse der Steuerung befindet. Dann wird der Akku-Pack vorsichtig bis zum Einrasten der Klinke eingeschoben.

#### *2.12 Voraussetzungen für die Inbetriebnahme*

![](_page_16_Picture_12.jpeg)

# *3 Inbetriebnahme*

Nachdem die Steuerung und das Bedienteil montiert und alle elektrischen Verbindungen hergestellt wurden sowie sichergestellt wurde, dass die richtigen Parameter in die Steuerung geladen worden sind, kann der Tisch in Betrieb genommen werden.

Nach dem ersten Einschalten macht der Tisch eine Referenzfahrt, bei der der Tisch bis zur Referenzposition fährt. Dazu ist die Auf- oder Ab-Pfeiltaste gedrückt zu halten, bis der Tisch die Referenzposition erreicht hat sich anschließend zurück zur eingestellten untersten Position bewegt hat (in der Regel ca. 10 mm über dem unteren Anschlag).

Nachdem die Steuerung die Referenzposition erfasst hat kann der Tisch normal betrieben werden. Durch Drücken der Auf- und Ab- Pfeiltasten kann der Tisch von der obersten bis zur untersten im Parameterset definierten Position bewegt werden.

# *3.1 Strombasierte Kollisionserkennung*

Standardmäßig sind die Steuerungen mit einer einfachen, strombasierten Kollisionserkennung ausgerüstet. Die Kollisionserkennung muss im Parameterset aktiviert werden. Um eine zufriedenstellende Funktion zu erreichen, müssen zudem auf den jeweiligen Tisch angepasste Grenzwerte angegeben werden.

Wenn die strombasierte Kollisionserkennung aktiviert ist, stoppt der Tisch, sobald er auf ein Hindernis trifft. Nach dem Stopp fährt der Tisch, um die Entfernung in die entgegengesetzte Richtung, die bei der Konfiguration der Steuerung festgelegt wurde. Danach kann der Tisch wieder durch Betätigen der "Auf" oder "Ab" Taste bewegt werden.

![](_page_17_Picture_8.jpeg)

# **ACHTUNG**

Die Empfindlichkeit der strombasierten Kollisionserkennung ist erheblich reduziert, wenn der Tisch belastet nach unten fährt!

Sollte die Empfindlichkeit der strombasierten Kollisionserkennung nicht ausreichen, so wird der Einsatz des GyroSense oder des GraviSense zur Kollisionserkennung empfohlen.

# *3.2 GyroSense basierte Kollisionserkennung*

Das GyroSense System erkennt die Kollision des Tisches mit einem Hindernis. Dafür sind die Steuerungen, die mit der GyroSense-Option bestellt werden müssen, mit einem sehr empfindlichen Sensor ausgerüstet, der selbst kleinste Störungen in der Auf- und Abwärtsbewegung des Tisches erkennt.

Dieses System erlaubt die zuverlässige Erkennung einer Kollision, sobald durch die Kollision die Position der Tischplatte auch nur geringfügig verändert wird.

Um eine solche Veränderung der Position erkennen zu können, muss die Steuerung direkt an die Tischplatte montiert sein. Wird die Steuerung nur in die Konsole gelegt ist eine Erfassung nicht möglich!

![](_page_18_Picture_135.jpeg)

#### *3.3 Kollisionserkennung mittels GraviSense*

Als dritte Möglichkeit der Kollisionserkennung wird der Gravitationssensor benutzt. Hierbei kann für jede Achse eingegeben werden, bei welcher Abweichung vom Startwinkel ein Kollisionsevent ausgelöst wird. Damit kann verhindert werden, dass der Tisch bei sehr sanfter Kollision in Schräglage gerät. Wird der Wert auf beispielsweise 2° eingestellt, so wird die Bewegung gestoppt, wenn sich der absolute Winkel bezogen auf den Erdmittelpunkt um mehr als 2° ändert.

Um eine solche Veränderung der Position erkennen zu können, muss die Steuerung direkt an die Tischplatte montiert sein. Wird die Steuerung nur in die Konsole gelegt ist eine Erfassung nicht möglich!

# **ACHTUNG**

Auch wenn das System zuverlässig auch kleinste Abweichungen in der Bewegung erkennt, kann nicht zu 100% ausgeschlossen werden, dass durch Bewegung und Mechanik des Tisches beim Bediener des Tisches oder bei Personen in tischnähe Verletzungen hervorgerufen werden. Aus diesem Grund kann keine Verantwortung für Verletzungen oder andere Schäden übernommen werden, die durch den Betrieb des Tisches entstehen. Einzig dem Tischbenutzer obliegt die Verantwortung sicherzustellen, dass es beim Betrieb des Tisches weder zu Personenschäden noch zu sonstigen Schäden kommt!

# *3.4 Anpassen der Kollisionsempfindlichkeit durch den Benutzer*

Nach längerer Benutzung ist es möglich, dass die Bewegung des Tisches durch Verschleiß oder Verschmutzung schwergängiger wird. Dies kann dazu führen, dass die Kollisionserkennung anspricht, auch wenn keine Kollision vorliegt. Deshalb kann der Benutzer über das Menü die Empfindlichkeitsstufe der Kollisionserkennung verändern.

Dies geschieht parallel für alle drei Formen der Kollisionserkennung soweit diese aktiviert sind und dementsprechend für alle für die jeweiligen Motoren beziehungsweise Achsen eingegebenen Grenzwerte.

Die Empfindlichkeitsstufe ist ab Werk auf die höchste Empfindlichkeit "2" eingestellt.

In der Steuerung ist für jede Art der Kollisionserkennung ein Prozentsatz eingestellt, um den der Grenzwert der Empfindlichkeit verändert wird. Bei der Umstellung der Empfindlichkeitsstufe von 2 auf 3 wird jeder Grenzwert mit dem entsprechenden Prozentsatz multipliziert und einmal zum Grenzwert dazu addiert, bei Umstellung von 3 auf 4 noch einmal.

Wenn beispielsweise der Grenzwert für die Y-Achse 40 beträgt und die prozentuale Veränderung auf 50% eingestellt ist, so wird beim Umstellen der Empfindlichkeitsstufe von 2 auf 3 50% von 40 dazu addiert, also ergibt sich ein Grenzwert von 60, beim Umstellen von 2 auf 4 ergibt sich ein Grenzwert von 80, die Kollisionserkennung ist also nur noch halb so empfindlich.

Wenn dies in der Steuerung entsprechend konfiguriert ist, kann auch Stufe 1 angewählt werden, dann sind alle Kollisionserkennungen deaktiviert.

![](_page_19_Picture_6.jpeg)

**ACHTUNG** 

In diesem Fall besteht kein Kollisionsschutz mehr.

Die Einstellung der Empfindlichkeitsstufe wird in der Menübeschreibung der Bedienteile beschrieben.

*3.5 Referenzfahrt* 

Bei der ersten Inbetriebnahme, wenn der Tisch schräg steht oder wenn die falsche Höhe angezeigt wird, ist eine Referenzfahrt notwendig. Dazu muss der Referenzmodus aktiviert werden, indem die "Ab" Taste 4 Mal gedrückt wird.

Wenn der Referenzmodus aktiv ist, fahren alle Antriebe (Teleskophubsäulen), egal ob die "Auf" oder "Ab" Taste gedrückt wurde, mit der eingestellten Referenzgeschwindigkeit nach unten. Die Fahrt erfolgt synchron, so lange, bis der erste Antrieb die Referenzposition erreicht hat. Anschließend fahren die anderen Antriebe im "Strommodus" weiter, bis auch diese ihre jeweilige Referenzposition erreicht haben. Dann wird der Weg bei allen Antrieben auf "0" gesetzt, angezeigt wird also der eingestellte Abstand vom Boden. Daraufhin fahren die Antriebe um die eingestellte untere Wegbegrenzung nach oben.

Fällt während der Bewegung der Strom aus beziehungsweise der Netzstecker wird gezogen, so geht die Steuerung automatisch in den Referenzmodus.

Wenn eine Referenzfahrt nach unten nicht möglich ist, kann auch eine Referenzfahrt nach oben eingestellt werden. Voraussetzung ist, dass der Antrieb am oberen Ende einen Endschalter oder einen Anschlag hat, auf den aufgefahren werden.

# *3.6 Sicherheitszone*

Für Anwendungen, bei denen gegen Ende der Abwärtsbewegung eine Unfallgefahr besteht, wie beispielsweise bei schweren Werkstatttischen, kann die Sicherheitszone aktiviert werden.

Dazu muss diese Funktion in der Steuerung aktiviert sein. Zudem wird ein Maß benötigt, bei welchem diese Funktion aktiviert wird und eine Geschwindigkeit, die in der Sicherheitszone verwendet werden soll.

Die Funktion ist nur bei der Abwärtsbewegung aktiv.

Ist die Steuerung so konfiguriert, wird die Abwärtsbewegung gestoppt, wenn das eingestellte Maß erreicht ist. Erst nach erneutem Betätigen der "Ab" Taste wird die Bewegung fortgesetzt, nun allerdings mit der für die Sicherheitszone eingestellten Geschwindigkeit.

# *3.7 Safety Eingang*

Die Steuerung verfügt am Anschluss für den Motor 1 einen Eingang der als Safety Eingang konfiguriert werden kann. Dazu muss diese Funktion in der Steuerung aktiviert sein und die Spannungsniveaus für den Normalbetrieb und das Auslösen der Sicherheitsfunktion müssen eingegeben sein. Der Anschluss erfolgt über den Safety Adapter, welcher einen RJ45 als Eingang hat.

Liegt nun an diesem Eingang ein Signal an, das zum Auslösen der Sicherheitsfunktion führt, verhält sich die Steuerung wie bei einer Kollision. Die Bewegung wird gestoppt und in entgegengesetzter Richtung um den eingegeben Wert fortgesetzt.

![](_page_20_Picture_9.jpeg)

# **ACHTUNG**

Die Steuerung schließt lediglich die Gewährleistung eines Maschinenschutzes ein, Personenschutz ist über diese Funktion nicht zulässig!

![](_page_20_Figure_12.jpeg)

Das Bild zeigt den Anschluss einer Quetschschutzleiste an den Safety Eingang der Steuerung. Der linke Bereich ist Teil des Lieferumfangs des Safety Adapters. Der Anschluss, welcher rechts mit fetten Linien dargestellt ist, ist vom Kunden auszuführen. Der 100 Ohm Widerstand steht für den Übergangswiderstand der Quetschschutzleiste.

![](_page_21_Figure_2.jpeg)

Das Bild zeigt den Anschluss von Lichtvorhängen an den Safety Eingang der Steuerung. Der linke Bereich ist Teil des Lieferumfangs des Safety Adapters, der Anschluss rechts mit fetten Linien ist vom Kunden auszuführen.

# *3.8 Automatische Motorerkennung*

Wenn die automatische Motorerkennung aktiviert ist, prüft die Steuerung vor jedem Anlauf, wie viele Motoren an die Steuerung angeschlossen sind, bei denen der Pin 3 und 6 des Motoreingangs überbrückt ist.

Ist die erkannte Motoranzahl gleich der der Steuerung gespeicherten, starten die Antriebe normal.

Ist die erkannte Motoranzahl größer als die in der Steuerung gespeicherte, starten die Antriebe normal, die erkannte Motoranzahl wird in der Steuerung gespeichert.

Ist die erkannte Motoranzahl kleiner als die in der Steuerung gespeicherte, wird der Fehler F16 "Motor Presence Error" ausgegeben. Die Antriebe werden nicht eingeschaltet.

Wenn die Anzahl kleiner ist, muss die Motoranzahl über das Menü oder den Wizard eingestellt werden (siehe Menübedienung Kapitel 9).

Wenn die automatische Erkennung der Motoranzahl aktiviert ist, dann sollte bei Auslieferung die Anzahl der Antriebe auf 1 stehen, was im Wizard konfiguriert oder über das Konfigurationsfile geladen werden muss. Daraufhin stellt die Steuerung bei der Inbetriebnahme die Anzahl der Antriebe automatisch auf die Anzahl der erkannten Antriebe ein.

Die maximale Anzahl, auf die im Menü geblättert werden kann, ist die Zahl der Motoranschlüsse der Steuerung.

# *4 Bedienung durch Bedienteile*

# *4.1 Alle Bedienteile*

![](_page_22_Picture_118.jpeg)

# *4.2 Bedienteile mit Speichertasten*

Die Speichertasten ermöglichen dem Benutzer individuelle Tischhöhen zu speichern und diese dann durch Drücken der jeweiligen Taste abzurufen.

![](_page_22_Picture_6.jpeg)

# *4.3 Aufruf der Speicherposition mit dem 2-Knopf Bedienteil ohne Höhenanzeige*

Bei dem 2-Knopf Bedienteil ohne Höhenanzeige können die Speichertaste 1 und 2 aufgerufen werden, wenn der "Button Mode" aktiviert ist.

- Zum Aufruf der Speicherposition 1 muss die "Auf" Taste 2-mal kurz nacheinander gedrückt werden.
- Zum Aufruf der Speicherposition 2 muss die "Ab" Taste 2-mal kurz nacheinander gedrückt werden.

# *4.4 Bedienteile mit Höhenanzeige*

Bedienteile mit Höhenanzeige zeigen im Display je nach Konfiguration die aktuelle Tischhöhe in Zentimeter an.

# *4.5 Bedienung der Steuerung mit dem OptoSense*

![](_page_23_Picture_1.jpeg)

Hand ca. 50 mm über den OptoSense Sensor halten

- Nach ca. einer Sekunde schaltet die LED im Sensor an und eine Melodie ertönt. Diese zeigt an, dass der Sensor aktiviert ist
- Wenn die Hand nach der Aktivierung einen kleinen Weg nach oben bewegt wird, dann bewegt sich der Tisch nach oben, bis die Hand aus dem Erfassungsbereich des Sensors bewegt wird
- Wenn die Hand nach der Aktivierung einen kleinen Weg nach unten bewegt wird, dann bewegt sich der Tisch nach unten, bis die Hand aus dem Erfassungsbereich des Sensors bewegt wird
- Nach dem Beginn der Tischbewegung kann die Hand nach oben beziehungsweise unten bewegt werden, oder auch auf den Sensor gelegt werden, die Bewegung wird in der ursprünglichen Richtung fortgesetzt, bis die Hand aus dem Erfassungsbereich des Sensors genommen wird
- Der Erfassungsbereich des Sensors endet ca. 20 mm über der Tischplatte

Wenn die Hand nach der Aktivierung des Sensors für ca. 2 Sekunden nicht bewegt wird, dann wird der Sensor deaktiviert, bis die Hand oder der Gegenstand vom Sensor entfernt wurde.

# *4.6 Konfiguration der Steuerung durch Bedienteile ohne Höhenanzeige*

Im Wizard kann festgelegt werden, dass das Menü über das Bedienteil nicht aufgerufen werden kann. Dann können vom Benutzer nur die Memory Positionen eingestellt werden und eine Referenzfahrt angefordert werden.

# *4.6.1 Speichertasten belegen mit Bedienteilen ohne Höhenanzeige*

- Tisch mit den Pfeiltasten auf die gewünschte Höhe fahren
- Die Speichertaste, die mit der aktuellen Höhe belegt werden soll, 4-mal kurz hintereinander drücken. Nun ist die gewählte Speichertaste mit der aktuellen Höhe belegt
- Von nun an kann der Tisch auf die für diese Speichertaste gespeicherte Höhe gefahren werden, indem die Speichertaste gedrückt gehalten wird, bis der Tisch die eingespeicherte Höhe erreicht hat

*4.6.2 Einstellung der Benutzerhöhen mit Bedienteilen ohne Höhenanzeige* 

*4.6.2.1 Einstellen der oberen und unteren Benutzerhöhe* 

Wenn beispielsweise Fensterbretter oder Schubladencontainer die Bewegung des Tisches begrenzen, können die oberen und unteren Benutzerhöhen wie folgt eingestellt werden.

- Tisch mit den Pfeiltasten auf die gewünschte obere oder untere Benutzerhöhe fahren
- "Auf" Pfeiltaste 4-mal kurz hintereinander drücken
- Das Erreichen des Programmiermodus wird durch eine Tonfolge angezeigt
- Die "Ab" Pfeiltaste 2-mal kurz hintereinander drücken
- Das Erreichen des Benutzerhöhenmenüs wird durch zwei Tonfolgen angezeigt
- Anschließend:
	- o Soll die obere Benutzerhöhe gespeichert werden, muss die "Auf"-Pfeiltaste gedrückt werden. Die erfolgreiche Speicherung wird durch eine Tonfolge bestätigt
	- o Soll die untere Benutzerhöhe gespeichert werden, muss die "Ab"-Pfeiltaste gedrückt werden. Die erfolgreiche Speicherung wird durch eine Tonfolge bestätigt

# **ACHTUNG**

Zwischen der oberen und der unteren Benutzerhöhe muss ein Mindestabstand bleiben, damit der Tisch sich nach der Einstellung noch bewegen kann. Dieser Mindestabstand ist im Parameterset für die jeweilige Steuerung enthalten. Es ist nicht möglich eine untere oder obere Benutzerhöhe abzuspeichern, wenn dieser Abstand unterschritten wird. Wird versucht einen Wert zu speichern der zu einem zu kleinen Abstand führt, so ist die u. a. Tonfolge zu hören die anzeigt, dass der Wert nicht gespeichert wurde. In diesem Fall muss ein größerer Abstand gewählt und die Speicherung wiederholt werden.

![](_page_24_Picture_15.jpeg)

#### *4.6.2.2 Löschen der Benutzerhöhen*

- Tisch mit den Pfeiltasten auf die obere oder untere Benutzerhöhe fahren (die "Auf" oder "Ab" Pfeiltaste so lange gedrückt halten, bis der Tisch anhält, weil die programmierte Benutzerhöhe erreicht wurde)
- "Auf" Pfeiltaste 4-mal kurz hintereinander drücken
- Das Erreichen des Programmiermodus wird durch eine Tonfolge angezeigt
- Die "Ab" Pfeiltaste zweimal kurz hintereinander drücken
- Das Erreichen des Benutzerhöhenmenüs wird durch zwei Tonfolgen angezeigt
- Anschließend:
	- o Wenn sich der Tisch in der oberen Benutzerhöhe befindet und diese gelöscht werden soll, muss die "Auf"-Pfeiltaste gedrückt werden. Die erfolgreiche Löschung wird durch eine Tonfolge bestätigt.

o Wenn sich der Tisch in der unteren Benutzerhöhe befindet und diese gelöscht werden soll, muss die "Ab"-Pfeiltaste gedrückt werden. Die erfolgreiche Löschung wird durch eine Tonfolge bestätigt.

#### *4.6.3 Minimaler Hub*

Um zu verhindern, dass der Benutzer über die Benutzerhöhe und die Wegbegrenzungen den Hub so einstellt, dass keine Bewegung mehr möglich ist, ist in der Steuerung eine minimale Bewegung festgelegt.

Damit sind Einstellungen der oberen und unteren Begrenzungen so, dass der minimale Hub unterschritten wird, nicht möglich.

Soll beispielsweise die obere Benutzerhöhe weiter vermindert werden, sodass der minimale Abstand nicht mehr gegeben ist, muss zunächst die untere Benutzerhöhe verringert werden, damit der minimale Abstand wieder gewährleistet ist.

# *4.6.4 Ändern der Empfindlichkeit der Kollisionserkennung bei Bedienteilen ohne*

#### *Höhenanzeige*

Mit der Zeit ist es möglich, dass die Bewegung des Tisches durch Verschleiß oder Verschmutzung schwergängiger wird. Dies kann dazu führen, dass die Kollisionserkennung anspricht, auch wenn keine Kollision vorliegt. In diesem Fall kann die Empfindlichkeit der Kollisionserkennung wie folgt verstellt werden:

- "Auf" Pfeiltaste 4-mal kurz hintereinander drücken
- Das Erreichen des Programmiermodus wird durch eine Tonfolge angezeigt
- Die "Ab" Pfeiltaste 3-mal kurz hintereinander drücken
- Das Erreichen des Menüs für die Empfindlichkeit wird durch drei Tonfolgen angezeigt
- Mit der "Ab" Pfeiltaste kann die Empfindlichkeit der Kollisionserkennung nun eingestellt werden
	- o "Ab" Pfeiltaste 1-mal drücken (eine Tonfolge): die Kollisionserkennung wird deaktiviert
	- o "Ab" Pfeiltaste 2-mal drücken (zwei Tonfolgen): die Kollisionserkennung wird auf die Empfindlichkeit im Auslieferzustand eingestellt, hohe Empfindlichkeit
	- o "Ab" Pfeiltaste 3-mal drücken (drei Tonfolgen): die Kollisionserkennung wird auf mittlere Empfindlichkeit eingestellt
	- o "Ab" Pfeiltaste 4-mal drücken (vier Tonfolgen): die Kollisionserkennung wird auf niedrige Empfindlichkeit eingestellt

#### **Im Wizard kann gewählt werden, ob ein Ausschalten der Kollisionserkennung über das Bedienteil möglich ist oder nicht.**

#### *4.6.5 Referenzfahrt anfordern mit Bedienteilen ohne Höhenanzeige*

Sollte der Tisch, aus welchem Grund auch immer, die falsche Höhe anzeigen oder schräg stehen so muss eine Referenzfahrt angefordert werden:

- "Ab" Pfeiltaste 4-mal kurz hintereinander drücken
- Durch Drücken der "Auf" oder "Ab" Taste wird die Referenzfahrt gestartet. Die Taste muss so lange gedrückt bleiben, bis der Tisch am Referenzpunkt war und von dort aus wieder den eingestellten Abstand zurückgefahren ist. Nun zeigt der Tisch wieder die richtige Höhe an und steht gerade.

Fällt während der Fahrt der Strom aus beziehungsweise der Netzstecker wird gezogen, so geht die Steuerung automatisch in den Referenzmodus.

# *4.7 Konfiguration der Steuerung durch Bedienteile mit Höhenanzeige*

Im Wizard kann festgelegt werden, dass das Menü über das Bedienteil nicht aufgerufen werden kann. Dann können vom Benutzer nur die Memory Positionen eingestellt werden und eine Referenzfahrt angefordert werden.

# *4.7.1 Bedienung durch Bedienteile mit Höhenanzeige ohne Speichertasten*

Bei den Bedienteilen mit Höhenanzeige ohne Speichertasten ändert sich die Bedienung des Menüsystems, da die Speichertasten 1 und 2 nicht vorhanden sind.

- Blättern immer durch die "Auf" Taste
- Anstelle der Speichertaste 1 wird die "Ab" Taste 1-mal betätigt
- Anstelle der Speichertaste 2 wird die "Ab" Taste 2-mal kurz betätigt

# *4.7.2 Speichertasten belegen mit Bedienteilen mit Höhenanzeige*

- Tisch mit den Pfeiltasten auf die gewünschte Höhe fahren
- Die Speichertaste, die mit der aktuellen Höhe belegt werden soll, 4-mal kurz hintereinander drücken. Nun ist die gewählte Speichertaste mit der aktuellen Höhe belegt.

# *4.7.3 Button Mode der Speichertasten aktivieren bei Bedienteilen mit Höhenanzeige*

In diesem Menü wird eingestellt, ob die Speichertasten bis zum Erreichen der gespeicherten Position gedrückt gehalten werden müssen oder ob eine kurze Betätigung ausreicht, nach welcher der Tisch dann selbstständig in die gespeicherte Position fährt.

- "Auf" Pfeiltaste 4-mal kurz hintereinander drücken
- Das Erreichen des Programmiermodus wird durch eine Tonfolge angezeigt
- Die Anzeige zeigt nun "P01" an
- "Auf" oder "Ab" Pfeiltaste drücken, bis die Anzeige "P05" anzeigt
- Speichertaste "1" kurz drücken
- Die Anzeige zeigt nun "0" oder "1"
	- o Zeigt die Anzeige "0", dann muss die Speichertaste gedrückt gehalten werden, bis die gespeicherte Höhe erreicht ist
	- o Zeigt die Anzeige "1", dann reicht ein kurzer Druck auf die jeweilige Speichertaste und der Tisch fährt auf die gespeicherte Höhe
- Durch die Pfeiltasten kann die Anzeige von "0" auf "1" oder von "1" auf "0" geändert werden. Wenn der gewünschte Wert gewählt ist, muss die Speicherposition "Eins" gedrückt werden, um die Auswahl zu bestätigen. Die Speicherung wird durch eine Tonfolge bestätigt, die Anzeige zeigt wieder die aktuelle Höhe an
- Wenn der Wert "1" gewählt ist, bewegt sich der Tisch automatisch bis die eingespeicherte Höhe erreicht ist. Es muss sichergestellt werden, dass eine solche Funktion in dem Land in dem der Tisch betrieben wird erlaubt ist. Ist eine solche Funktion nicht erlaubt, dann muss der Wert auf "0" eingestellt werden, damit die Bewegung durch Loslassen der Taste gestoppt wird
- Wenn der Wert "1" gewählt ist, kann die automatische Bewegung jederzeit gestoppt werden indem eine beliebige Taste gedrückt wird

**Im Wizard kann neben den Werten "0" und "1" zusätzlich "2" ausgewählt werden, um eine mögliche Aktivierung des Button Mode über das Bedienteil auszuschließen. In diesem Fall wird das Menü nicht angezeigt.** 

#### *4.7.4 Einstellung der Benutzerhöhen mit Bedienteilen mit Höhenanzeige*

#### *4.7.4.1 Einstellen der oberen und unteren Benutzerhöhe*

Wenn beispielsweise Fensterbretter oder Schubladencontainer die Bewegung des Tisches begrenzen, können die oberen und unteren Benutzerhöhen wie folgt eingestellt werden:

- Tisch mit den Pfeiltasten auf die gewünschte obere oder untere Benutzerhöhe fahren
- · "Auf" Pfeiltaste 4-mal kurz hintereinander drücken
- Das Erreichen des Programmiermodus wird durch eine Tonfolge angezeigt
- Die Anzeige zeigt "P01"
- "Auf" oder "Ab" Pfeiltaste drücken zur Auswahl der Menüs
	- o "P06" zur Einstellung der unteren Benutzerhöhe, der Tisch muss sich auf der untersten gewünschten Position befinden
	- o "P07" zur Einstellung der oberen Benutzerhöhe, der Tisch muss sich in der obersten gewünschten Position befinden
- Speichertaste "1" kurz drücken, um die Auswahl abzuspeichern, die erfolgreiche Speicherung wird durch eine Tonfolge bestätigt

# **ACHTUNG**

Zwischen der oberen und der unteren Benutzerhöhe muss ein Mindestabstand bleiben, damit der Tisch sich nach der Einstellung noch bewegen kann. Dieser Mindestabstand ist im Parameterset für die jeweilige Steuerung enthalten. Es ist nicht möglich eine untere oder obere Benutzerhöhe abzuspeichern, wenn dieser Abstand unterschritten wird. Wird versucht einen Wert zu speichern, der zu einem zu kleinen Abstand führt, ist die u. a. Tonfolge zu hören die anzeigt, dass der Wert nicht gespeichert wurde. In diesem Fall muss ein größerer Abstand gewählt und die Speicherung wiederholt werden.

![](_page_27_Picture_18.jpeg)

*4.7.4.2 Löschen der Benutzerhöhen* 

- Tisch mit den Pfeiltasten auf die obere oder untere Benutzerhöhe fahren (die "Auf" oder "Ab" Pfeiltaste so lange gedrückt halten, bis der Tisch anhält, weil die programmierte Benutzerhöhe erreicht wurde)
- "Auf" Pfeiltaste 4-mal kurz hintereinander drücken
- Das Erreichen des Programmiermodus wird durch eine Tonfolge angezeigt
- Die Anzeige zeigt nun "P01"
	- "Auf" oder "Ab" Pfeiltaste drücken zur Auswahl der Menüs
		- o "P06" zur Löschung der unteren Benutzerhöhe, der Tisch muss sich auf der untersten Position befinden
		- o "P07" zur Löschung der oberen Benutzerhöhe, der Tisch muss sich in der obersten Position befinden
- Speichertaste "1" kurz drücken, um die Auswahl abzuspeichern, die erfolgreiche Löschung wird durch eine Tonfolge bestätigt

# *4.7.5 Wegbegrenzung festlegen Bedienteile mit Höhenanzeige*

*4.7.5.1 Einstellen der oberen und unteren Wegbegrenzung* 

In manchen Fällen werden Antriebe so eingebaut, dass nicht der gesamte Weg des Antriebs ausgenutzt werden kann z.B. durch Anbauten oder Verkleidungen am Tisch. Für solche Fälle ist es möglich, obere und untere Wegbegrenzungen einzustellen. Die Benutzerhöhen können nur innerhalb der durch die Werkshöhen gesetzten Grenzen eingestellt werden.

29

![](_page_28_Picture_14.jpeg)

Tisch mit den Pfeiltasten auf die gewünschte obere oder untere Wegbegrenzung fahren

- "Auf" Pfeiltaste 4-mal kurz hintereinander drücken
- Das Erreichen des Programmiermodus wird durch eine Tonfolge angezeigt
- Die Anzeige zeigt nun "P01"
- "Auf" oder "Ab" Taste drücken, bis die Anzeige "P12" anzeigt
- Speichertaste "1" drücken, um das Menü auszuwählen
- Die Anzeige zeigt nun "P30" an
- "Auf" oder "Ab" Pfeiltaste drücken zur Auswahl der Menüs
	- o "P31" zur Einstellung der oberen Wegbegrenzung, der Tisch muss sich auf der obersten zulässigen Position befinden
	- o "P32" zur Einstellung der unteren Wegbegrenzung, der Tisch muss sich in der untersten gewünschten Position befinden
- Speichertaste "1" kurz drücken, um die Auswahl abzuspeichern, die erfolgreiche Speicherung wird durch eine Tonfolge bestätigt

# **ACHTUNG**

Zwischen der oberen und der unteren Benutzerhöhe muss ein Mindestabstand bleiben, damit der Tisch sich nach der Einstellung noch bewegen kann. Dieser Mindestabstand ist im Parameterset für die jeweilige Steuerung enthalten. Es ist nicht möglich eine untere oder obere Benutzerhöhe abzuspeichern, wenn dieser Abstand unterschritten wird. Wird versucht einen Wert zu speichern, der zu einem zu kleinen Abstand führt, ist die u. a. Tonfolge zu hören die anzeigt, dass der Wert nicht gespeichert wurde. In diesem Fall muss ein größerer Abstand gewählt und die Speicherung wiederholt werden.

![](_page_29_Picture_3.jpeg)

# *4.7.5.2 Löschen der Wegbegrenzungen*

# **Vor dem Einstellen der Wegbegrenzung müssen ggf. eingestellte Benutzerhöhen gelöscht werden!**

- Tisch mit den Pfeiltasten auf die oberste oder unterste Höhe fahren (die "Auf" oder "Ab" Pfeiltaste so lange gedrückt halten, bis der Tisch anhält, weil die programmierte Wegbegrenzung erreicht wurde)
- "Auf" Pfeiltaste 4-mal kurz hintereinander drücken
- Das Erreichen des Programmiermodus wird durch eine Tonfolge angezeigt
- Die Anzeige zeigt nun "P01"
- "Auf" oder "Ab" Taste drücken, bis die Anzeige "P12" anzeigt
- Speichertaste "1" drücken, um das Menü auszuwählen
- Die Anzeige zeigt nun "P30" an
- "Auf" oder "Ab" Pfeiltaste drücken zur Auswahl der Menüs
	- o "P31" zur Löschung der oberen Wegbegrenzung, der Tisch muss sich auf der obersten Position befinden
	- o "P32" zur Löschung der unteren Wegbegrenzung, der Tisch muss sich auf der untersten Position befinden
- Speichertaste "1" kurz drücken, um die Auswahl abzuspeichern, die erfolgreiche Löschung wird durch eine Tonfolge bestätigt

# *4.7.6 Minimaler Hub*

Um zu verhindern, dass der Benutzer über die Benutzerhöhe und die Wegbegrenzungen den Hub so einstellt, dass keine Bewegung mehr möglich ist, ist in der Steuerung eine über den Wizard einstellbare minimale Bewegung festgelegt.

Damit sind Einstellungen der oberen und unteren Begrenzungen so, dass der minimale Hub unterschritten wird, nicht möglich.

Soll beispielsweise die obere Benutzerhöhe weiter vermindert werden, sodass der minimale Abstand nicht mehr gegeben ist, muss zunächst die untere Benutzerhöhe verringert werden, damit der minimale Abstand wieder gewährleistet ist.

*4.7.7 Ändern der Empfindlichkeit der Kollisionserkennung mit Bedienteilen mit* 

## *Höhenanzeige*

Mit der Zeit ist es möglich, dass die Bewegung des Tisches durch Verschleiß oder Verschmutzung schwergängiger wird. Dies kann dazu führen, dass die Kollisionserkennung anspricht, auch wenn keine Kollision vorliegt. In diesem Fall kann die Empfindlichkeit der Kollisionserkennung wie folgt verstellt werden.

- "Auf" Pfeiltaste 4-mal kurz hintereinander drücken
- Das Erreichen des Programmiermodus wird durch eine Tonfolge angezeigt
- Die Anzeige zeigt nun "P01"
- "Auf" oder "Ab" Pfeiltaste drücken, bis die Anzeige "P08" zeigt
- Speichertaste "1" drücken, um das Menü aufzurufen
- Die Anzeige zeigt nun die aktuelle Empfindlichkeit an
- "Auf" oder "Ab" Pfeiltaste drücken zur Auswahl der gewünschten Empfindlichkeit
	- o "1" Kollisionserkennung ist deaktiviert
	- o "2" Werksteinstellung, höchste Empfindlichkeit
	- o "3" Mittlere Empfindlichkeit
	- o "4" Geringste Empfindlichkeit
- Speichertaste "1" kurz drücken, um die Auswahl abzuspeichern

# **Im Wizard kann gewählt werden, ob ein Ausschalten der Kollisionserkennung über das Bedienteil möglich ist oder nicht.**

# *4.7.8 Referenzfahrt anfordern bei Bedienteilen mit Höhenanzeige*

Sollte der Tisch, aus welchem Grund auch immer, die falsche Höhe anzeigen oder schräg stehen, so muss eine Referenzfahrt angefordert werden

- "Ab" Pfeiltaste 4-mal kurz hintereinander drücken
- Nun befindet sich die Steuerung im Referenzmodus
- Das Display zeigt nun "---"
- Durch Drücken der "Auf" oder "Ab" Taste wird die Referenzfahrt gestartet. Die Taste muss so lange gedrückt bleiben, bis der Tisch am Referenzpunkt war und von dort aus wieder den eingestellten Abstand zurückgefahren ist. Nun zeigt der Tisch wieder die richtige Höhe an und steht gerade.

Fällt während der Fahrt der Strom aus beziehungsweise der Netzstecker wird gezogen, so geht die Steuerung automatisch in den Referenzmodus.

# *4.7.9 Einstellung der Richtung der Referenzfahrt*

Wenn eine Referenzfahrt nach unten nicht möglich ist, kann auch eine Referenzfahrt nach oben eingestellt werden. Voraussetzung ist, dass der Antrieb am oberen Ende einen Endschalter oder einen Anschlag hat, auf den aufgefahren werden.

• "Auf" Pfeiltaste 4-mal hintereinander kurz drücken

- Das Erreichen des Programmiermodus wird durch eine Tonfolge angezeigt
- Die Anzeige zeigt nun "P01"
- "Auf" oder "Ab" Pfeiltaste drücken, bis die Anzeige "P14" zeigt
- Speichertaste "1" drücken, um das Menü auszuwählen
- Die Anzeige zeigt nun "P60" an
- "Auf" oder "Ab" Pfeiltaste drücken, bis "P62" angezeigt wird
- Speichertaste "Eins" drücken, um das Menü aufzurufen
- "Auf" oder "Ab" Pfeiltaste drücken, um die gewünschte Einstellung zu wählen
	- o "0": Referenz unten holen
	- o "1": Referenz oben holen
- Speichertaste "1" kurz drücken, um die Auswahl abzuspeichern

#### *4.7.10 Einheit für Höhenanzeige auswählen*

Die aktuelle Tischhöhe kann in cm oder Inch angezeigt werden. Die Einstellung der Anzeige ist abhängig vom Parameterset, der in die Steuerung geladen wurde.

- "Auf" Pfeiltaste 4-mal kurz hintereinander drücken
- Das Erreichen des Programmiermodus wird durch eine Tonfolge angezeigt
- Die Anzeige zeigt nun "P01"
- "Auf" oder "Ab" Pfeiltaste drücken, bis die Anzeige "P10" zeigt
- Speichertaste "1" drücken, um das Menü aufzurufen
- Die Anzeige zeigt nun den aktuellen Wert an
	- o 0: Metrische Anzeige in cm
	- o 1: Imperial Anzeige in Inch
- Durch Drücken der "Auf" oder "Ab" Pfeiltasten kann die gewünschte Einstellung gewählt werden
- Speichertaste "1" drücken, um die Auswahl abzuspeichern

#### *4.7.11 Aufruf des Info Menüs bei Bedienteile mit Höhenanzeige*

Zur Überprüfung der Einstellungen ist es möglich, einige Werte in der Anzeige anzuzeigen

- "Auf" Pfeiltaste 4-mal kurz hintereinander drücken
- Das Erreichen des Programmiermodus wird durch eine Tonfolge angezeigt
- Die Anzeige zeigt nun "P01"
- "Auf" oder "Ab" Taste drücken, bis die Anzeige "P11" anzeigt
- Speichertaste "1" drücken, um das Menü auszuwählen
- Die Anzeige zeigt nun "P50" an
- "Auf" oder "Ab" Taste drücken, um das gewünschte Menü auszuwählen
- Wenn das gewünschte Menü angezeigt wird, Speichertaste "1" drücken, um das Menü aufzurufen
	- Zum Verlassen des Menüs Speichertaste "2" betätigen
- Menüpunkte:
	- o P50: Ladezustand des Akkumulators in Prozent
	- o P51: Temperatur des Akkumulators
	- o P52: Die letzten drei Stellen des VendorproductID's
	- o P53: Spannung der Steuerung (230V, 115V, 36V, 32V (Akku))

#### *4.7.12 Angezeigte Höhe einstellen bei Bedienteile mit Höhenanzeige*

Mit diesem Menüpunkt ist es möglich, die angezeigte Höhe des Antriebs einzustellen. Dies ist sinnvoll, wenn der Antrieb z.B. höher montiert wird oder der Tisch auf einem Sockel steht.

- "Auf" Pfeiltaste 4-mal kurz hintereinander drücken
- Das Erreichen des Programmiermodus wird durch eine Tonfolge angezeigt
- Die Anzeige zeigt nun "P01"
- "Auf" oder "Ab" Taste drücken, bis die Anzeige "P12" anzeigt
- Speichertaste "1" drücken, um das Menü auszuwählen
- Die Anzeige zeigt nun "P30" an
- "Auf" oder "Ab" Taste drücken, bis "P33" angezeigt wird
- Speichertaste "1" drücken, um das Menü auszuwählen
- Auf der Anzeige wird nun die aktuell eingestellte Höhe angezeigt
- Durch Betätigen der "Auf" oder "Ab" Taste kann nun die gewünschte Höhe gewählt werden, die angezeigt werden soll, wenn sich der Antrieb in der aktuellen Höhe befindet
- Speichertaste "1" drücken, um die gewählte Höhe abzuspeichern.
- Zum Verlassen des Menüs Speichertaste "2" betätigen

# *4.7.13 Anzeigegenauigkeit festlegen bei Bedienteile mit Höhenanzeige*

Mit diesem Menüpunkt ist es möglich festzulegen, wie die Anzeige die Rundung vornimmt. Damit kann vermieden werden, dass die Anzeige beispielsweise 60,1cm anzeigt anstatt der gewünschten 60cm. Die Einstellung gilt sowohl für die Anzeige in cm als auch in Inch.

- "Auf" Pfeiltaste 4-mal kurz hintereinander drücken
- Das Erreichen des Programmiermodus wird durch eine Tonfolge angezeigt
- Die Anzeige zeigt nun "P01"
- "Auf" oder "Ab" Taste drücken, bis die Anzeige "P12" anzeigt
- Speichertaste "1" drücken, um das Menü auszuwählen
- Die Anzeige zeigt nun "P30" an
- "Auf" oder "Ab" Taste drücken, bis "P34" angezeigt wird
- Speichertaste "1" drücken, um das Menü aufzurufen
- Die Anzeige zeigt nun den aktuell eingestellten Wert an
- Durch Betätigen der "Auf" oder "Ab" Taste kann die gewünschte Einstellung gewählt werden:
	- o "0": die Anzeige zeigt die erste Dezimale
	- o "1": die Anzeige zeigt als erste Dezimale nur ,0 oder ,5
	- o "2": die Anzeige zeigt als erste Dezimale immer 0
- Speichertaste "1" drücken, um die Auswahl abzuspeichern
- Zum Verlassen des Menüs Speichertaste "2" betätigen

#### *4.7.14 Benutzereinstellungen zurücksetzen bei Bedienteile mit Höhenanzeige*

Mit diesem Menüpunkt ist es möglich, alle Benutzereinstellungen auf den bei der Auslieferung eingestellten Wert zurückzusetzen. Dabei werden folgende Werte zurückgesetzt:

- Speicherposition 1 bis 4
- Obere Benutzerhöhe
- Untere Benutzerhöhe
- **Button Mode**
- Kollisionserkennung
- Einheit der Anzeige
- Angezeigte Höhe
- Genauigkeit der Anzeige
- "Auf" Pfeiltaste 4-mal kurz hintereinander drücken
- Das Erreichen des Programmiermodus wird durch eine Tonfolge angezeigt
- Die Anzeige zeigt nun "P01"
- Auf" oder "Ab" Taste drücken, bis die Anzeige "P12" anzeigt
- Speichertaste "1" drücken, um das Menü auszuwählen
- Die Anzeige zeigt nun "P30" an
- Mit dem Betätigen der Speichertaste "1" werden die Werte zurückgesetzt.
- Zum Verlassen des Menüs Speichertaste "2" betätigen

# *4.7.15 BLE-Modul aktivieren*

Mit diesem Menüpunkt ist es möglich, das BLE-Modul in der Steuerung zu aktivieren oder zu deaktivieren.

- "Auf" Pfeiltaste 4-mal kurz hintereinander drücken
- Das Erreichen des Programmiermodus wird durch eine Tonfolge angezeigt
- Die Anzeige zeigt nun "P01"
- "Auf" oder "Ab" Taste drücken, bis die Anzeige "P13" anzeigt
- Speichertaste "1" drücken, um das Menü auszuwählen
- Die Anzeige zeigt nun "P40" an
- Speichertaste "1" drücken, um das Menü aufzurufen
- Die Anzeige zeigt nun den aktuell eingestellten Wert an
- Durch Betätigen der "Auf" oder "Ab" Taste kann die gewünschte Einstellung gewählt werden:
	- o "0": BLE-Modul deaktiviert
	- o "1": BLE-Modul aktiviert
- Speichertaste "1" drücken, um die Auswahl abzuspeichern

# *4.7.16 Steuerungsname zurücksetzen*

Mit dem Wizard oder über eine App kann der Steuerung ein Name gegeben werden, welcher dann in der App angezeigt wird. Mit diesem Menüpunkt ist es möglich, den eingegebenen Namen zu löschen. Damit wird wieder die Seriennummer als Name angezeigt.

- "Auf" Pfeiltaste 4-mal kurz hintereinander drücken
- Das Erreichen des Programmiermodus wird durch eine Tonfolge angezeigt
- Die Anzeige zeigt nun "P01"
- "Auf" oder "Ab" Taste drücken, bis die Anzeige "P13" anzeigt
- Speichertaste "1" drücken, um das Menü auszuwählen
- Die Anzeige zeigt nun "P40" an
- "Auf" oder "Ab" Taste drücken, bis "P41" angezeigt wird
- Speichertaste "1" drücken, um das Menü aufzurufen
- Der Name ist nun auf den Standardnamen zurückgesetzt

#### *4.7.17 Steuerungsname in Pairing Mode versetzen*

Um die Steuerung mit einem drahtlosen Bedienteil zu verbinden ist es notwendig, die Steuerung in den Pairing Mode zu versetzen. Dazu gibt es zwei Möglichkeiten:

- 1. Die Steuerung für ca. 30 Sekunden vom Netz trennen, nach dem erneuten Einstecken befindet sich die Steuerung für 15 Sekunden im Pairing Mode. In dieser Zeit kann ein drahtloses Bedienteil mit der Steuerung gekoppelt werden.
- 2. Das folgende Menü aufrufen:
- "Auf" Pfeiltaste 4-mal kurz hintereinander drücken
- Das Erreichen des Programmiermodus wird durch eine Tonfolge angezeigt
- Die Anzeige zeigt nun "P01"
- "Auf" oder "Ab" Taste drücken, bis die Anzeige "P13" anzeigt
- Speichertaste "1" drücken, um das Menü auszuwählen
- Die Anzeige zeigt nun "P40" an.
- "Auf" oder "Ab" Taste drücken, bis "P42" angezeigt wird
- Speichertaste "1" drücken, um das Menü aufzurufen
- Nun befindet sich die Steuerung für 15 Sekunden im Pairing Mode, in dieser Zeit kann ein drahtloses Bedienteil mit der Steuerung verbunden werden.

#### *4.7.18 Verbindungen zu drahtlosen Bedienteilen löschen*

Mithilfe dieses Menüs werden alle in der Steuerung hinterlegten Verbindungen zu drahtlosen Bedienteilen gelöscht.

Um die Steuerung danach über drahtlose Bedienteile zu bedienen, müssen diese zuerst wieder mit der Steuerung verbunden werden.

- "Auf" Pfeiltaste 4-mal kurz hintereinander drücken
- Das Erreichen des Programmiermodus wird durch eine Tonfolge angezeigt
- Die Anzeige zeigt nun "P01"
- "Auf" oder "Ab" Taste drücken, bis die Anzeige "P13" anzeigt
- Speichertaste "1" drücken, um das Menü auszuwählen
- Die Anzeige zeigt nun "P40" an.
- "Auf" oder "Ab" Taste drücken, bis "P43" angezeigt wird
- Speichertaste "1" drücken, um das Menü aufzurufen
- Nun sind alle Verbindungen zu drahtlosen Bedienteilen gelöscht

# *4.7.19 Privaten Modus für die App löschen*

Mit der App ist es möglich die Steuerung in den privaten Modus zu versetzen, in diesem Modus kann die Steuerung über die App nur noch mit dem Smartphone bedient werden, mit welchem die Steuerung in den privaten Modus versetzt wurde.

Mithilfe dieses Menüpunkts wird der private Modus gelöscht, danach kann wieder mit jedem Smartphone auf die Steuerung zugegriffen werden.

- "Auf" Pfeiltaste 4-mal kurz hintereinander drücken
- Das Erreichen des Programmiermodus wird durch eine Tonfolge angezeigt
- Die Anzeige zeigt nun "P01"
- "Auf" oder "Ab" Taste drücken, bis die Anzeige "P13" anzeigt
- Speichertaste "1" drücken, um das Menü auszuwählen
- Die Anzeige zeigt nun "P40" an
- "Auf" oder "Ab" Taste drücken, bis "P44" angezeigt wird
- Speichertaste "1" drücken, um das Menü aufzurufen
- Nun ist der private Modus in der Steuerung gelöscht

#### *4.7.20 Aufruf des Optionsmenüs bei Bedienteile mit Höhenanzeige*

- "Auf" Pfeiltaste 4-mal kurz hintereinander drücken
- Das Erreichen des Programmiermodus wird durch eine Tonfolge angezeigt
- Die Anzeige zeigt nun "P01"
- "Auf" oder "Ab" Taste drücken, bis die Anzeige "P13" anzeigt
- Speichertaste "1" drücken, um das Menü auszuwählen
- Die Anzeige zeigt nun "P40" an
- "Auf" oder "Ab" Taste drücken, um das gewünschte Menü auszuwählen
- Wenn das gewünschte Menü angezeigt wird, Speichertaste "1" drücken, um das Menü aufzurufen
- Zum Verlassen des Menüs Speichertaste "2" betätigen

Im Optionsmenü können folgende Einstellungen vorgenommen werden.

- o Aktivieren oder deaktivieren des BLE-Moduls P40 aufrufen, "1" für BLE aktiviert, "0" für BLE deaktiviert, die Auswahl mit der Taste "1" bestätigen
- o Zurücksetzen des Steuerungsnamens auf den default Namen P41 aufrufen und mit der Taste "1" bestätigen, um den in der App gezeigten Steuerungsname zurückzusetzen
- o Pairing Mode aktivieren für drahtloses Bedienteil P42 aufrufen und mit der Taste "1" bestätigen aktiviert Pairing Mode für das Verbinden von drahtlosen Bedienteilen
- o Liste gepaarter Bedienteile löschen P43 aufrufen und mit der Taste "1" bestätigen löscht alle Einträge für drahtlose Bedienteile in der Steuerung
- o Privaten Modus zurücksetzen

P44 aufrufen und mit der Taste "1" bestätigen setzt den Privaten Modus zurück

- o OptoSense aktivieren oder deaktivieren P45 aufrufen, "1" aktiviert den OptoSense "0" deaktiviert den OptoSense, die Auswahl mit der Taste "1" bestätigen
- o WiFi aktivieren oder deaktivieren P46 aufrufen, "1" aktiviert WiFi "0" deaktiviert WiFi, die Auswahl mit der Taste "1" bestätigen

#### *4.7.21 Anzahl der angeschlossenen Antriebe zurücksetzen*

Die Steuerung kann so konfiguriert werden, dass sie die Anzahl der angeschlossen Antriebe (Teleskophubsäulen) automatisch erkennt. Die Steuerung speichert die erkannte Anzahl von Antrieben ab. Wird ein Antrieb hinzugefügt, so erhöht die Steuerung automatisch die Zahl der Antriebe.

Wird die Anzahl der Antriebe verringert, ist aus Sicherheitsgründen kein Betrieb mehr möglich, da möglicherweise versehentlich ein Antrieb ausgezogen wurde oder ausgefallen ist.

Wird die Anzahl der an die Steuerung angeschlossenen Antriebe reduziert, so muss die Anzahl der Antriebe über den Wizard oder über das nachfolgende Menü zunächst auf die aktuelle Zahl der Antriebe oder eine kleinere Zahl eingestellt werden. Dann können die Antriebe wieder betrieben werden.

- "Auf" Pfeiltaste 4-mal kurz hintereinander drücken
- Das Erreichen des Programmiermodus wird durch eine Tonfolge angezeigt
- Die Anzeige zeigt nun "P01"
- "Auf" oder "Ab" Taste drücken, bis die Anzeige "P14" anzeigt
- Speichertaste "1" drücken, um das Menü auszuwählen
- Die Anzeige zeigt nun "P60" an.
- Speichertaste "1" drücken, um das Menü aufzurufen
- Nun wird die in der Steuerung gespeicherte Anzahl von Antrieben angezeigt, also eine Zahl zwischen 1 und der maximalen Antriebszahl der jeweiligen Steuerung
- Über die Pfeiltasten kann nun die gewünschte Zahl eingestellt werden. Wird eine kleinere Zahl eingestellt und ist die automatische Erkennung der Antriebe aktiviert, stellt die Steuerung nach dem nächsten Start die richtige Antriebszahl ein, also die Zahl der erkannten Antriebe. Ist die automatische Erkennung nicht aktiviert, so muss die richtige Antriebszahl manuell eingestellt werden
- Durch Drücken der Speichertaste "1" wird der eingestellte Wert abgespeichert

#### *4.7.22 Safety Adapter zurücksetzen*

Die Steuerung kann so konfiguriert werden, dass der Safety Eingang automatisch aktiviert wird, sobald der Safety Adapter das erste Mal eingesteckt wurde. Danach ist eine Funktion nur noch dann möglich, wenn der Safety Adapter und die entsprechenden Sicherheitseinrichtungen angeschlossen sind.

Soll die Steuerung trotzdem ohne Safety Adapter betrieben werden, so muss die Steuerung mit dem Menü wieder auf Betrieb ohne Safety Adapter zurückgesetzt werden, die automatische Erkennung bleibt jedoch aus Sicherheitsgründen auf jeden Fall aktiv.

- "Auf" Pfeiltaste 4-mal kurz hintereinander drücken
- Das Erreichen des Programmiermodus wird durch eine Tonfolge angezeigt
- Die Anzeige zeigt nun "P01"
- "Auf" oder "Ab" Taste drücken, bis die Anzeige "P14" anzeigt
- Speichertaste "1" drücken, um das Menü auszuwählen
- Die Anzeige zeigt nun "P60" an
- "Auf" oder "Ab" Taste drücken, bis "P61" angezeigt wird
- Speichertaste "1" drücken, um das Menü aufzurufen
- Nun kann die gewünschte Einstellung gewählt werden:
	- o "1": Sicherheitsadapter aktiv, Betrieb nur mit Adapter möglich
	- o "2": Automatische Erkennung aktiv, Betrieb ohne Adapter möglich
- Durch Drücken der Speichertaste "1" wird der eingestellte Wert abgespeichert

#### *4.7.23 Beginn der Sicherheitszone einstellen*

Für Anwendungen, bei denen gegen Ende der Abwärtsbewegung eine Unfallgefahr besteht, wie beispielsweise bei schweren Werkstatttischen, kann die Sicherheitszone aktiviert werden.

Dazu muss diese Funktion in der Steuerung aktiviert sein. Zudem wird ein Maß benötigt, bei welchem diese Funktion aktiviert wird und eine Geschwindigkeit, die in der Sicherheitszone verwendet werden soll. Die Funktion ist nur bei der Abwärtsbewegung aktiv. Die Steuerung kann über den Wizard entweder so konfiguriert werden, dass die Abwärtsbewegung bei Erreichen des eingestellten Maßes gestoppt wird, bis ein erneutes Betätigen der "Ab" Taste erfolgt oder aber so, dass die Bewegung ohne Stop direkt mit der für die Sicherheitszone eingestellten Geschwindigkeit fortgesetzt wird.

Der Beginn der Sicherheitszone kann folgendermaßen eingestellt werden:

- Tisch auf die gewünschte Höhe fahren
- "Auf" Pfeiltaste 4-mal kurz hintereinander drücken
- Das Erreichen des Programmiermodus wird durch eine Tonfolge angezeigt
- Die Anzeige zeigt nun "P01"
- "Auf" oder "Ab" Taste drücken, bis die Anzeige "P12" anzeigt
- Speichertaste "1" drücken, um das Menü auszuwählen
- Die Anzeige zeigt nun "P30" an
- "Auf" oder "Ab" Taste drücken, bis "P35" angezeigt wird
- Speichertaste "1" drücken, um den Beginn der Sicherheitszone abzuspeichern
- Wird die untere Benutzerhöhe verstellt, verschiebt sich auch die Sicherheitszone um die eingestellte Differenz, da die Sicherheitszone immer von der unteren Benutzerhöhe aus gerechnet wird

#### *4.7.24 Anzeige des letzten Fehlers bei Bedienteilen mit Höhenanzeige*

Wird über das Bedienteil ein Fehler angezeigt, so kann über das Menü überprüft werden, an welchem Antrieb der Fehler auftrat.

- "Auf" Pfeiltaste 4-mal kurz hintereinander drücken
- Die Anzeige zeigt nun "P01"
- "Auf" oder "Ab" Pfeiltaste drücken, bis die Anzeige "P15" zeigt
- Speichertaste "1" drücken, um das Menü "P76" aufzurufen
- Speichertaste "1" drücken, um den dreistelligen Fehlercode anzuzeigen. Die erste Zahl zeigt dabei an, welcher Antrieb betroffen ist (Motorausgang 1-4), die zweite und dritte Stelle zeigen den Fehler
- Fehler, die nicht motorspezifisch sind, wie beispielsweise "Power supply overload" werden lediglich 2-stellig angezeigt

*4.7.25 Synchronisation von 2 Steuerungen über Bedienteile mit Höhenanzeige* 

![](_page_38_Figure_8.jpeg)

Alle Bedienteile mit Höhenanzeige sind so konfiguriert, dass sie in der Lage sind, 2 Steuerungen zu synchronisieren. Dazu müssen fertig konfigurierte Steuerungen verwendet werden. Die Konfiguration erfolgt wie bei einer einzeln betriebenen Steuerung. Das Bedienteil und die beiden Steuerungen werden dann über den Synchronisation-Adapter (#15529) miteinander verbunden, wobei darauf zu achten ist, dass das Bedienteil an der dafür vorgesehenen Stelle eingesteckt werden muss.

39

![](_page_38_Picture_11.jpeg)

# **ACHTUNG**

Für diese Funktion müssen die angeschlossenen Steuerungen die gleiche Firmware Version haben! Ansonsten wird der Fehlercode F23 angezeigt.

Die Elektronik im Synchronisation-Adapter (#15529) bewirkt nun, dass die angeschlossenen Steuerungen unterschiedliche Adressen bekommen und sich im HUB Modus befinden.

Bei Betätigen des Bedienteils, eines in einer der Steuerungen installierten BLE-Moduls, WiFi-Moduls oder OptoSense, laufen nun alle an die beiden Steuerungen angeschlossenen Antriebe synchron.

Sind die Steuerungen nicht mehr an den Synchronisation-Adapter (#15529) angeschlossen, können sie wieder ganz normal betrieben werden. Dazu müssen die Steuerungen einmal stromlos gemacht werden. **Fehlt eine Steuerung am Synchronisation-Adapter, ist kein Betrieb möglich.** 

*4.7.25.1 Anzeige des letzten Fehlers bei der Synchronisation von 2 Steuerungen bei* 

*Bedienteilen mit Höhenanzeige* 

Wird über das Bedienteil ein Fehler angezeigt, so kann über das Menü überprüft werden, an welchem Antrieb (Teleskophubsäule) der Fehler auftritt, wenn eine Synchronisation von zwei Steuerungen über den Synchronisations-Adapter vorgenommen wurde.

- "Auf" Pfeiltaste 4-mal kurz hintereinander drücken
- Die Anzeige zeigt nun "P01"
- "Auf" oder "Ab" Pfeiltaste drücken, bis die Anzeige "P15" zeigt
- Speichertaste "1" drücken, um das Menü "P76" aufzurufen
- Abhängig davon, an welchem Port des Synchronisations-Adapter der Fehler besteht, wird 71 (Port 1) oder 72 (Port 2) angezeigt
- Speichertaste .2" drücken, dann .Auf" oder .Ab" Pfeiltaste drücken, bis die Anzeige das Menü zeigt, welches in P76 angezeigt wurde. Wurde in P76 die Zahl "72" angezeigt, so ist auf das Menü "P72" zu blättern.
- Speichertaste "1" drücken, um den dreistelligen Fehlercode anzuzeigen. Die erste Zahl zeigt dabei an, welcher Antrieb betroffen ist (Motorausgang 1-4), zweite und dritte Stelle zeigen den Fehler
- Fehler, die nicht motorspezifisch sind, wie beispielsweise "Power supply overload" werden lediglich 2-stellig angezeigt

*5 Synchronisation von bis zu 6 Steuerungen über den Synchronisations-Adapter für max. 6* 

# *Steuerungen*

Mit dem Synchronisations-Adapter für max. 6 Steuerungen (#15530) können bis zu 6 Steuerungen synchronisiert werden, wodurch ermöglicht wird, bis zu 24 Stück Antriebe (Teleskophubsäulen) synchron zu verfahren. Jedes angeschlossene Bedienteil und auch die WiFi- und BLE-Module oder OptoSense in den Steuerungen können verwendet werden, um die Antriebe zu betätigen.

![](_page_39_Figure_15.jpeg)

#### *5.1 Anschlussbezeichnung*

![](_page_40_Figure_2.jpeg)

#### *5.2 Konfiguration*

![](_page_40_Picture_4.jpeg)

#### *5.2.1 Anschluss der Steuerungen an den Synchronisations-Adapter*

Die 6 Ports des Synchronisations-Adapter können frei mit Steuerungen oder Bedienteilen belegt werden. Die Steuerungen werden über ein 6P6C Kabel (6-adriges Telefonkabel) mit dem Synchronisations-Adapter verbunden. Es ist möglich, an jeden Port, der mit einem Bedienteil mit Höhenanzeige verbunden ist, ein weiteres Bedienteil ohne Höhenanzeige über ein Y-Stück anzuschließen.

Werden 6 Steuerungen angeschlossen, so muss entweder über ein Y-Stück an mindestens einem der Anschlüsse ein Bedienteil ohne Höhenanzeige angeschlossen werden oder mindestens eine der Steuerungen über ein BLE-Modul, WiFi-Modul oder OptoSense verfügen.

Angeschlossen werden fertig konfigurierte Steuerungen, die Konfiguration erfolgt auf dieselbe Art und Weise wie für den Einzelbetrieb. **Alle Steuerungen müssen die gleiche Firmware-Version aufweisen.** 

#### *5.2.2 Verbleibende Anschlüsse*

An die nicht mit Steuerungen belegten Ports können beliebig Bedienteile mit und ohne Höhenanzeige angeschlossen werden. An die mit Bedienteilen mit Höhenanzeige belegten Ports kann über ein Y-Stück zusätzlich noch ein Bedienteil ohne Höhenanzeige angeschlossen werden. Alle angeschlossenen Bedienteile betätigen alle angeschlossenen Steuerungen und deren Antriebe (Teleskophubsäulen) synchron.

#### *5.3 Inbetriebnahme*

Bei der Inbetriebnahme wird überprüft, wie viele Steuerungen an den Synchronisations-Adapter angeschlossen sind. Diese Zahl wird verglichen mit der Anzahl der Steuerungen, für die der Synchronisations-Adapter konfiguriert ist.

Findet der Synchronisations-Adapter die Anzahl an Steuerungen, für die er konfiguriert ist, so kann das System betrieben werden.

Sind mehr Steuerungen an dem Synchronisations-Adapter angeschlossen als die Zahl, für die der Synchronisations-Adapter konfiguriert ist, wird die Anzahl im Synchronisations-Adapter erhöht, ab diesem Zeitpunkt erwartet der Synchronisations-Adapter immer mindestens diese Anzahl an Steuerungen.

Sind weniger Steuerungen an den Synchronisations-Adapter angeschlossen als die Zahl, für die der Synchronisations-Adapter konfiguriert ist, ist kein Betrieb möglich, es wird der Fehler F24 angezeigt. In diesem Fall muss die Anzahl über den Wizard oder das Bedienteil im Menü 91 auf den richtigen Wert eingestellt werden.

Un-konfigurierte Synchronisations-Adapter werden mit der Steuerungs-Anzahl 6 geliefert, weshalb die Steuerungsanzahl in jedem Fall (außer wenn 6 Steuerungen verwendet werden) über das Menü 91 eingestellt werden muss. Wird danach die Anzahl der Steuerungen reduziert, so ist kein Betrieb mehr möglich, es wird der Fehler F24 angezeigt, bis entweder mindestens die im Synchronisations-Adapter eingestellte Steuerungs-Anzahl gefunden wird oder die Anzahl der angeschlossenen Steuerungen über das Bedienteil oder den Wizard eingestellt wurde. Der Synchronisations-Adapter sucht Steuerungen an jedem Port, nicht nur an den Ports, wo schon einmal eine Steuerung eingesteckt war.

Der Synchronisations-Adapter synchronisiert alle Antriebe (Teleskophubsäulen) der angeschlossenen Steuerungen. Dazu ist es notwendig, dass bei allen Steuerungen die Parameter für die Bewegung der Antriebe gleich sind. Deshalb kontrolliert der Synchronisations-Adapter, ob die bewegungskritischen Parameter übereinstimmen. Dazu wird die Konfiguration von jeder angeschlossenen Steuerung in den Synchronisations-Adapter kopiert und dort gespeichert. Stimmen die Parameter nicht überein, so werden die im Synchronisations-Adapter gespeicherten bewegungskritischen Parameter des an den Port mit der niedrigsten Nummer angeschlossenen Steuerung in alle anderen Steuerung übertragen.

Nun ist der Synchronisations-Adapter betriebsbereit.

#### *5.4 Betrieb*

Die Bewegung der Antriebe (Teleskophubsäulen) kann über alle angeschlossenen Bedienteile und auch über WiFi, BLE oder OptoSense, welcher sich ggf. in einer der Steuerungen befindet, ausgelöst werden. Es wird jeweils das Bedienteil berücksichtigt, welches zuerst betätigt wurde. Dieses Bedienteil ist so lange aktiv, bis die Bewegung abgeschlossen ist, erst dann kann ein anderes Bedienteil verwendet werden.

Wird ein anders Bedienteil betätigt während noch eine Bewegung aktiv ist, so wird die Bewegung gestoppt.

#### *5.5 Steuerungswechsel*

Soll eine Steuerung gewechselt werden, so kann die im Synchronisations-Adapter für diesen Port gespeicherte Konfiguration in die neu angeschlossene Steuerung übertragen werden. Wird dieser Vorgang wiederholt, dann kann die Konfiguration auf mehrere Steuerungen übertragen werden.

- a. Alte Steuerung am Synchronisations-Adapter ausstecken
- b. in Menü 92 den Port auswählen, an dem die Steuerung gewechselt wird und bestätigen
- c. neue Steuerung an diesem Port einstecken, dazu muss die Steuerung schon an das Stromnetz angeschlossen sein
- d. nun wird automatisch der vollständige Parametersatz, also nicht nur die bewegungsrelevanten Parameter, auf die neue Steuerung übertragen

## *5.7 Synchronisations-Adapter Menübedienung*

Der Synchronisations-Adapter und an den Synchronisations-Adapter angeschlossene Steuerungen lassen sich über die Bedienteile mit Höhenanzeige konfigurieren. Es funktionieren alle Menüpunkte, die bei einer einzelnen Steuerung funktionieren, mit Ausnahme von:

- Menü 50 bis 53 (Info Menü) und Menü 40 bis 46 (Optionsmenü)

Zudem gibt es folgende Menüs, die nur für den Synchronisations-Adapter notwendig sind:

# *5.7.1 Synchronisations-Adapter neu starten mit Bedienteilen mit Höhenanzeige*

Sollte der Synchronisations-Adapter aus irgendeinem Grund nicht mehr funktionieren oder soll eine neue Erkennung der angeschlossenen Steuerungen erfolgen, so kann der Synchronisations-Adapter über das Menü neu gestartet werden. Dann wird für die ersten 5 Sekunden die automatische Erkennung der angeschlossenen Steuerungen durchaeführt.

- "Auf" Pfeiltaste 4-mal kurz hintereinander drücken
- Die Anzeige zeigt nun "P01"
- "Auf" oder "Ab" Pfeiltaste drücken, bis die Anzeige "P17" zeigt
- Speichertaste "1" drücken, um das Menü "P90" aufzurufen
- Speichertaste "1" drücken, um den Synchronisations-Adapter neu zu starten
- Der Synchronisations-Adapter setzt den Betrieb nun fort

*5.7.2 Im Synchronisations-Adapter gespeicherte Konfigurationen löschen mit Bedienteilen* 

# *mit Höhenanzeige*

In diesem Menüpunkt werden die im Synchronisations-Adapter gespeicherten Konfigurationen gelöscht und die Steuerungsanzahl auf null gesetzt. Nach dem Löschen werden automatisch die Konfigurationen der an den jeweiligen Port angeschlossenen Steuerungen in den Synchronisations-Adapter kopiert und die Anzahl der angeschlossenen Steuerungen gespeichert.

- "Auf" Pfeiltaste 4-mal kurz hintereinander drücken
- Die Anzeige zeigt nun "P01"
- · "Auf" oder "Ab" Pfeiltaste drücken, bis die Anzeige "P17" zeigt
- Speichertaste "1" drücken, um das Menü "P90" aufzurufen
- "Auf" oder "Ab" Pfeiltaste drücken, bis die Anzeige "P91" zeigt
- Speichertaste "1" drücken, um das Menü auszuwählen
- Nun wird die aktuelle Steuerungs-Anzahl angezeigt
- "Auf" oder "Ab" Pfeiltaste drücken, bis die Anzeige "0" zeigt
- Speichertaste "1" drücken, um die Konfigurationen im Synchronisations-Adapter zu löschen und den Synchronisations-Adapter neu zu starten

# *5.7.3 Synchronisations-Adapter Steuerungsanzahl einstellen mit Bedienteilen mit*

#### *Höhenanzeige*

Bei Auslieferung von Synchronisations-Adapter, die nicht vorkonfiguriert sind, ist die Anzahl der angeschlossenen Steuerungen auf 6 eingestellt. Das bedeutet, dass der Synchronisations-Adapter nur funktioniert, wenn 6 Steuerungen angeschlossen sind. Damit wird sichergestellt, dass der Synchronisations-Adapter nicht betrieben werden kann, bevor alle vorgesehenen Steuerungen angeschlossen sind. In diesem Menüpunkt muss deshalb die Anzahl der vorgesehenen Steuerungen eingestellt werden, damit der Synchronisations-Adapter funktioniert.

- "Auf" Pfeiltaste 4-mal kurz hintereinander drücken
- Die Anzeige zeigt nun "P01"
- · "Auf" oder "Ab" Pfeiltaste drücken, bis die Anzeige "P17" zeigt
- Speichertaste "1" drücken, um das Menü "P90" aufzurufen
- "Auf" oder "Ab" Pfeiltaste drücken, bis die Anzeige "P91" zeigt
- Speichertaste "1" drücken, um das Menü auszuwählen
- Nun wird die aktuelle Steuerungs-Anzahl angezeigt
- "Auf" oder "Ab" Pfeiltaste drücken, bis die Anzeige die gewünschte Steuerungsanzahl zeigt
- Speichertaste "1" drücken, um die Anzahl der angeschlossenen Steuerungen zu speichern
- Werden bei der nächsten Inbetriebnahme mehr Steuerungen erkannt als eingestellt wurden, so erhöht der Synchronisations-Adapter automatisch die Zahl der angeschlossenen Steuerungen. Wird die Anzahl der Steuerungen dann wieder reduziert, muss die Zahl in diesem Menüpunkt angepasst werden, da aus Sicherheitsgründen die Zahl der Steuerungen nicht verringert werden darf

*5.7.4 Synchronisations-Adapter Port auswählen für Konfigurationsübertragung mit* 

## *Bedienteilen mit Höhenanzeige*

Soll eine Steuerung gewechselt werden, so kann die im Synchronisations-Adapter für diesen Port gespeicherte Konfiguration in die neu angeschlossene Steuerung übertragen werden. Dazu muss in diesem Menü der Port ausgewählt werden.

- "Auf" Pfeiltaste 4-mal kurz hintereinander drücken
- Die Anzeige zeigt nun "P01"
- "Auf" oder "Ab" Pfeiltaste drücken, bis die Anzeige "P17" zeigt
- Speichertaste "1" drücken, um das Menü "P90" aufzurufen
- "Auf" oder "Ab" Pfeiltaste drücken, bis die Anzeige "P92" zeigt
- Speichertaste "1" drücken, um das Menü auszuwählen
- "Auf" oder "Ab" Pfeiltaste drücken, bis die Anzeige den Port anzeigt, von dem aus die Konfiguration übertragen werden soll.
- Speichertaste "1" drücken, um den Port auszuwählen und die Übertragung zu aktivieren
- Nach abgeschlossener Übertragung funktioniert der Port wieder normal

# *5.7.5 Anzeige des letzten Fehlers mit Bedienteilen mit Höhenanzeige*

Wird im Synchronisations-Adapter-Modus ein Fehler angezeigt, so kann über das Menü überprüft werden, an welchem Antrieb der Fehler auftritt.

- "Auf" Pfeiltaste 4-mal kurz hintereinander drücken
- Die Anzeige zeigt nun "P01"
- "Auf" oder "Ab" Pfeiltaste drücken, bis die Anzeige "P15" zeigt
- Speichertaste "1" drücken, um das Menü "P76" aufzurufen
- Abhängig davon, an welchem Port des Synchronisations-Adapters der Fehler besteht, wird eine Zahl zwischen 70 und 75 angezeigt
- Speichertaste "2" drücken, dann "Auf" oder "Ab" Pfeiltaste drücken, bis die Anzeige das Menü zeigt, welches in P76 angezeigt wurde. Wurde in P76 die Zahl "72" angezeigt, so ist auf das Menü "P72" zu blättern
- Speichertaste "1" drücken, um den dreistelligen Fehlercode anzuzeigen. Die erste Zahl zeigt dabei an, welcher Antrieb betroffen ist (Motorausgang 1-4), die zweite und dritte Stelle zeigen den Fehler
- Fehler, die nicht motorspezifisch sind, wie beispielsweise "Power supply overload" werden lediglich 2-stellig angezeigt

# *6 BLE Option*

Steuerungen mit BLE Option werden mit einem integrierten BLE Modul geliefert, über das die Steuerungen mit anderen BLE Geräten kommunizieren kann. Dies erlaubt es, den Tisch über eine APP zu steuern und der APP Informationen über den Status der Steuerung und die Bewegungen des Tisches zu geben.

Das BLE Modul dient auch als Empfänger für das drahtlose Bedienteil.

Das BLE Modul identifiziert sich über die Seriennummer der Steuerung, so kann die Steuerung erkannt werden, auch wenn mehrere mit BLE ausgerüstete Steuerungen in der Nähe sind.

Über das BLE Modul lassen sich alle in der Steuerung vorhandenen Informationen z.B. für eine APP bereitstellen.

![](_page_45_Picture_2.jpeg)

# *7 WiFi Option*

Steuerungen mit WiFi Option haben ein WiFi Modul in der Steuerung integriert, welches sich mit WiFi Netzwerken verbinden und mit diesen kommunizieren kann. Dies erlaubt die Ansteuerung der Steuerung z.B. durch übergeordnete Steuerungen. Die Zugangsdaten für das Netzwerk, mit dem sich die Steuerung verbinden soll, können über den Wizard oder das Konfigurationsfile in die Steuerung eingegeben werden. Nach der Eingabe des SSID und des Passcodes verbindet sich die Steuerung automatisch mit dem Netzwerk. Ab da stehen die volle Funktionalität und alle in der Steuerung vorhandenen Informationen über die Netzwerkverbindung zur Verfügung. Die Steuerung identifiziert sich im Netzwerk mit der Seriennummer.

![](_page_45_Picture_5.jpeg)

# **ACHTUNG**

Wenn die Steuerung über das Netzwerk angesteuert wird, kann der Tisch ohne Sichtkontakt bewegt werden. Es ist sicherzustellen, dass der Tisch bei jeder Bewegung eingesehen werden kann, um Verletzungen zu vermeiden!

# 46

#### *8 Status und Fehler Modi*

![](_page_45_Figure_10.jpeg)

Die LED zeigt folgende Zustände an:

![](_page_46_Picture_169.jpeg)

# *8.1 Menücodes für Bedienteile ohne Höhenanzeige*

Bei Bedienteilen ohne Höhenanzeige wird das jeweils gewählte Menü durch entsprechende Tonfolgen angezeigt.

![](_page_46_Picture_170.jpeg)

![](_page_47_Picture_182.jpeg)

# *8.2 Menücodes für Bedienteile mit Höhenanzeige*

Nachfolgende Menücodes werden durch die Bedienteile mit Höhenanzeige angezeigt. Werden Bedienteile ohne Höhenanzeige benutzt müssen die Tonsignale beachtet werden, die beim Aufruf des jeweiligen Menüs erzeugt werden.

![](_page_47_Picture_183.jpeg)

![](_page_48_Picture_179.jpeg)

![](_page_49_Picture_153.jpeg)

![](_page_50_Picture_131.jpeg)

![](_page_51_Picture_95.jpeg)

![](_page_52_Picture_130.jpeg)

# *8.3 Durch die Bedienteile angezeigte Fehlercodes*

Im Normalbetrieb ist die LED dauerhaft an. Im Standby-Betrieb leuchtet die LED etwa alle 5 Sekunden kurz auf.

Die nachfolgenden Fehlercodes werden in den Bedienteilen mit Höhenanzeige angezeigt. Zudem wird das Vorliegen eines Fehlers durch die Ausgabe einer SOS-Blinksequenz an der LED angezeigt (kurz kurz kurz lang lang lang kurz kurz kurz).

![](_page_53_Picture_145.jpeg)

![](_page_54_Picture_212.jpeg)

![](_page_55_Picture_179.jpeg)

![](_page_56_Picture_158.jpeg)

![](_page_57_Picture_127.jpeg)

![](_page_58_Picture_74.jpeg)

![](_page_59_Picture_71.jpeg)

# *9 Akustische Signale*

![](_page_60_Picture_64.jpeg)

![](_page_60_Picture_65.jpeg)

*10 Direktiven und Zulassungen 10.1 Befolgte Direktiven*  RoHS 2. 2011/65/EU Reach 2006/121/EC Low voltage 2014/35/EU EMC 2014/30/EU

# *10.2 Zulassungen für den europäischen Markt (230V Version)*

Das CE-Zeichen basiert auf der Konformität mit folgenden Vorschriften:

EN 60335-1 2012

EN 61000-6-3 2007

EN 61000-6-2 2005

EN 61000-3-2 2006+A1 2009+A2 2009

EN 61000-3-3 2008

EN 62233 2008

ISO 13849-2 Performancelevel "B"

*10.3 Zulassungen für USA und Kanada (115V Versionen)* 

ETL Mark basiert auf folgenden Standards:

ANSI/UL 60950-1:2007+A1+A2

CAN/CSA-22.2 Nr. 60950-1:2007+ A1+A2

*11 Revision* 

Revision\_11\_D\_4, 07.07.21